# **hp** photosmart 7600 series

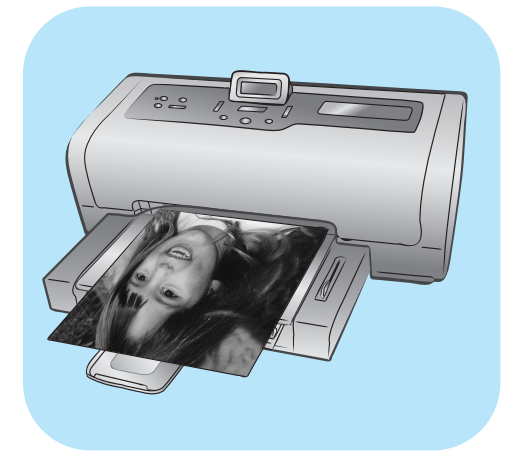

# **guide des fonctions de base**

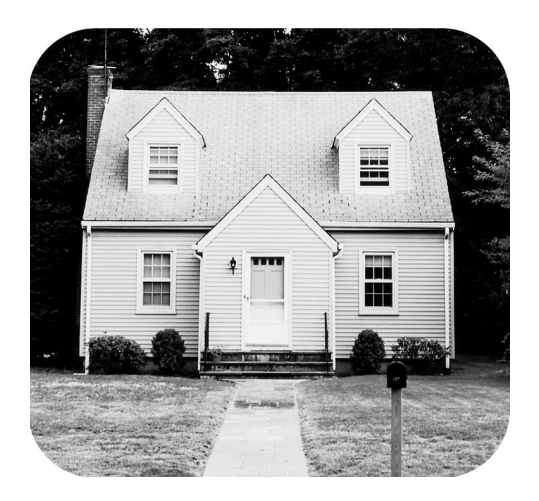

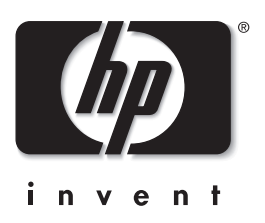

© Copyright 2003 Hewlett-Packard Company

Tous droits réservés. Aucune partie de ce document ne peut être photocopiée, reproduite ou traduite dans une autre langue sans l'accord écrit préalable de la société Hewlett-Packard.

Les informations contenues dans ce document peuvent être modifiées sans préavis. Hewlett-Packard ne sera pas responsable des erreurs contenues dans ce manuel ni des dommages consécutifs liés à la fourniture, au fonctionnement ou à l'utilisation de ces informations.

HP, le logo HP et Photosmart sont la propriété de Hewlett-Packard Company.

Le logo Secure Digital est une marque commerciale de l'association SD.

Microsoft et Windows sont des marques déposées de Microsoft Corporation.

CompactFlash, CF et le logo CF sont des marques commerciales de la CompactFlash Association (CFA).

Sony Memory Stick est une marque déposée de Sony Corporation.

MultiMediaCard est une marque commerciale d'Infineon Technologies AG d'Allemagne, dont la licence est accordée à l'association MMCA (MultiMediaCard).

SmartMedia est une marque commerciale de Toshiba Corporation.

xD-Picture Card est une marque commerciale de Fuji Photo Film Co., Ltd., Toshiba Corporation, et Olympus Optical Co., Ltd. IBM est une marque déposée d'International Business Machines Corporation.

Mac, le logo Mac et Macintosh sont des marques déposées d'Apple Computer, Inc.

Pentium est une marque déposée d'Intel Corporation.

Les autres marques et leurs produits sont des marques commerciales ou des marques déposées de leurs propriétaires respectifs.

Les logiciels intégrés à l'imprimante sont basés en partie sur les travaux du groupe JPEG indépendant.

Les copyrights de certaines photos figurant dans ce document sont conservés par leurs propriétaires d'origine.

#### **Numéro réglementaire d'identification du modèle SDGOA-0376**

Pour des motifs réglementaires d'identification, un numéro réglementaire de modèle a été affecté à votre produit. Le numéro réglementaire de modèle de votre produit est le SDGOA-0376. Il ne doit pas être confondu avec le nom marketing du produit (imprimante HP Photosmart 7600 Series) ni avec le numéro de produit (Q3010A, Q3011A, Q3012A).

#### **consignes de sécurité**

Prenez toujours des précautions de sécurité élémentaires lorsque vous utilisez ce produit afin de réduire les risques de brûlure ou de choc électrique.

**Avertissement !** Pour éviter les incendies et l'électrocution, tenez ce produit éloigné de la pluie et d'autres sources d'humidité.

**Avertissement !** Risque d'électrocution.

- Lisez attentivement toutes les instructions du *Guide d'installation HP Photosmart* .
- Utilisez exclusivement une prise électrique reliée à la terre pour brancher l'imprimante sur une source de courant. Si vous ne savez pas si la prise est reliée à la terre, contactez un électricien qualifié.
- Respectez tous les avertissements et toutes les instructions figurant sur l'imprimante.
- Débranchez l'imprimante de la prise de courant avant de la nettoyer.
- N'installez pas l'imprimante à proximité d'eau et n'y touchez pas si vous êtes mouillé.
- Installez l'imprimante sur une surface stable et sûre.
- Installez l'imprimante en un lieu sûr de sorte que personne ne puisse marcher ou trébucher sur le cordon d'alimentation, et où le cordon d'alimentation ne risque pas d'être endommagé.
- Si l'imprimante ne fonctionne pas normalement, consultez les informations de dépannage dans l'aide en ligne de l'imprimante HP Photosmart.
- L'imprimante ne contient aucun composant pouvant être réparé par l'utilisateur. Pour toute réparation, adressez-vous à du personnel qualifié.
- Utilisez l'imprimante dans une pièce bien aérée.

# **table des matières**

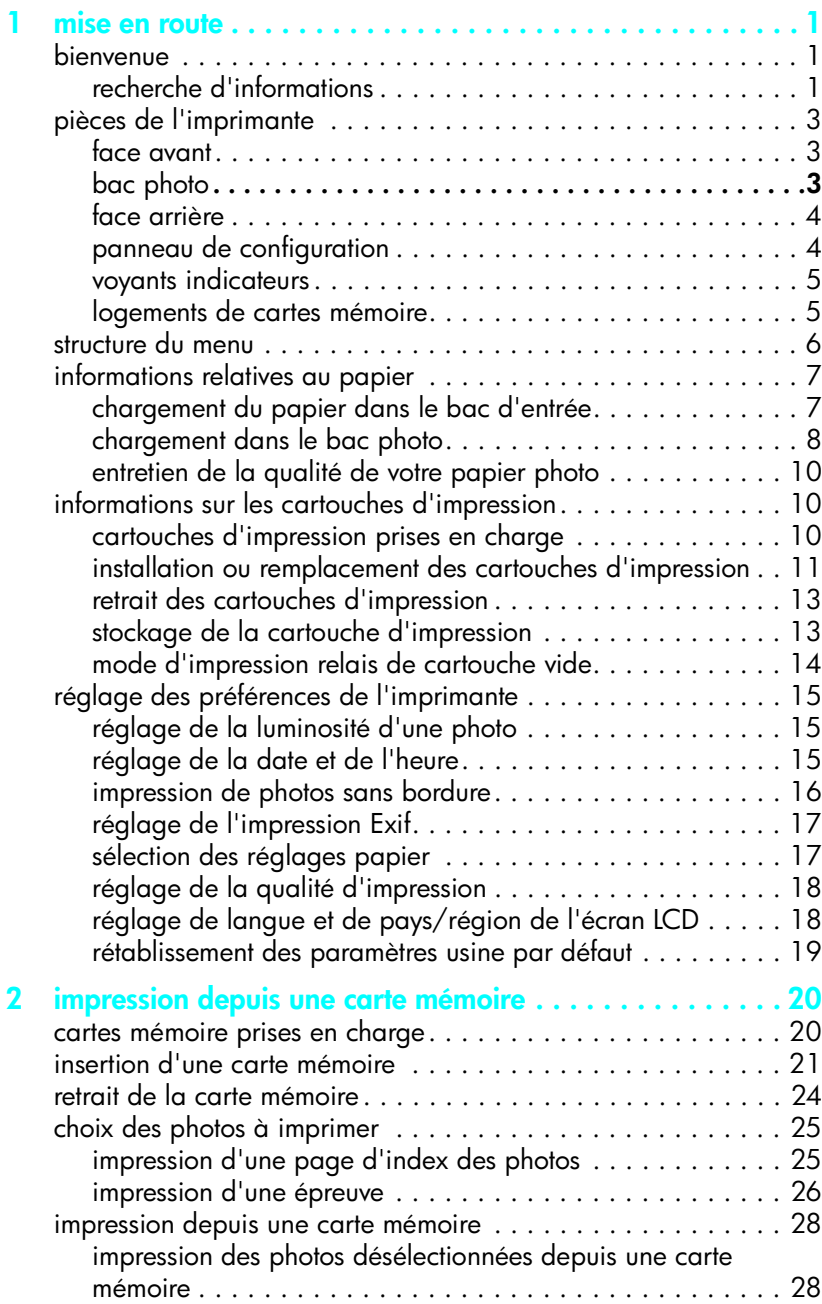

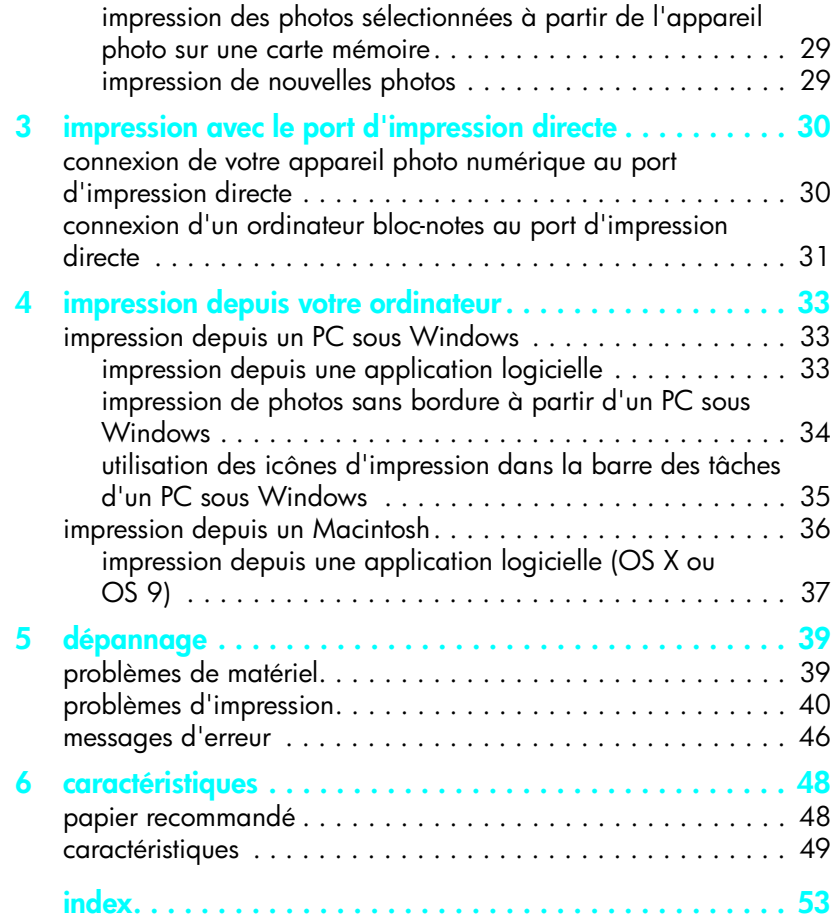

# <span id="page-4-0"></span>**mise en route**

<span id="page-4-1"></span>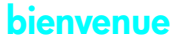

**1**

Merci d'avoir acheté l'imprimante HP Photosmart 7600 Series ! Grâce à cette nouvelle imprimante photo, vous pouvez imprimer des photos d'une qualité exceptionnelle, les enregistrer sur votre ordinateur et créer des projets amusants en toute facilité.

Pour toutes les informations sur :

- L'impression de photos stockées sur une carte mémoire, reportez-vous à la rubrique **[impression depuis une carte mémoire](#page-23-2)**, page 20 ;
- L'impression de photos sélectionnées sur l'appareil photo et stockées sur une carte mémoire, reportez-vous à la rubrique **[impression des photos](#page-32-2)  [sélectionnées à partir de l'appareil photo sur une carte mémoire](#page-32-2)**, [page 29](#page-32-2) ;
- L'impression de photos sans bordure en utilisant le panneau de configuration de l'imprimante, reportez-vous à la rubrique **[impression de](#page-19-0)  [photos sans bordure](#page-19-0)**, page 16 ;
- L'impression de photos sans bordure à partir de l'ordinateur, reportez-vous à la rubrique **[impression depuis votre ordinateur](#page-36-3)**, page 33 ;
- L'impression de photos sélectionnées sur l'appareil en connectant votre appareil photo numérique HP à impression directe à votre imprimante, reportez-vous à la rubrique **[connexion de votre appareil photo numérique](#page-33-2)  [au port d'impression directe](#page-33-2)**, page 30 ;
- L'enregistrement de photos sur l'ordinateur, reportez-vous à l'aide de l'imprimante HP Photosmart. Pour davantage d'informations sur l'affichage de cette aide, reportez-vous à la rubrique **[affichage de l'aide de](#page-5-0)  [l'imprimante hp photosmart](#page-5-0)**, page 2.

#### <span id="page-4-2"></span>**recherche d'informations**

Votre nouvelle imprimante est livrée avec la documentation suivante. Elle vous aidera à vous familiariser avec son utilisation et à profiter au maximum de ses fonctionnalités :

- **Guide d'installation** Le *Guide d'installation HP Photosmart 7600 Series*  contient des instructions simples et rapides destinées à vous aider à configurer l'imprimante et à installer le logiciel d'impression.
- **Guide des fonctions de base** Le *Guide des fonctions de base HP Photosmart 7600 Series* est la brochure que vous avez entre les mains. Elle décrit l'utilisation des fonctions de base de l'imprimante et contient des informations de dépannage relatives au matériel.
- **Guide de référence d'installation et d'assistance** Le *Guide de référence d'installation et d'assistance HP Photosmart* indique comment installer et configurer le logiciel fourni avec l'imprimante. Il contient des informations de dépannage relatives au logiciel, indique comment obtenir de l'assistance auprès de **www.hp.com** et comment contacter les services et assistance HP.
- **Aide de l'imprimante HP Photosmart** L'aide de l'imprimante HP Photosmart explique comment utiliser les fonctions les plus avancées de votre nouvelle imprimante. Elle regroupe également des informations sur l'entretien et la maintenance de l'imprimante, ainsi qu'une section sur la résolution des problèmes plus complexes et sur les messages d'erreur.

Après avoir installé le logiciel de l'imprimante HP Photosmart sur votre ordinateur, vous pourrez afficher et imprimer l'aide de l'imprimante HP Photosmart.

#### <span id="page-5-1"></span><span id="page-5-0"></span>**affichage de l'aide de l'imprimante hp photosmart**

- **PC sous Windows**® : Dans le menu **Démarrer**, sélectionnez **Programmes** (sous Windows XP, sélectionnez **Tous les programmes**), **Hewlett-Packard**, **Photosmart 140, 240, 7200, 7600, 7700, 7900 Series**, **Directeur photo et imagerie**. Dans le **Directeur photo et imagerie**, cliquez sur **Aide**.
- **Macintosh**® : Insérez le CD HP Photosmart. Dans le dossier **User Docs**, sélectionnez votre **langue**, puis double-cliquez sur le fichier **photosmart 7600 series.html**.

#### **impression de l'aide de l'imprimante hp photosmart**

- **PC sous Windows** : Cliquez sur **Imprimer** dans la barre de navigation supérieure de la fenêtre de l'aide de l'imprimante HP Photosmart.
- **Macintosh** : Cliquez sur le cadre que vous souhaitez imprimer. Dans le menu **Fichier**, sélectionnez **Imprimer** ou cliquez sur **Imprimer** dans la barre de navigation supérieure du navigateur.

# <span id="page-6-0"></span>**pièces de l'imprimante**

#### <span id="page-6-4"></span>**face avant**

#### <span id="page-6-1"></span>**Bac de Sortie**

Retirez ce bac pour charger des supports de petite taille et pour dégager un bourrage

#### <span id="page-6-6"></span>**Bac de réception du papier**

Soulevez ce bac pour charger le papier

#### **Extension bac de réception**

Ouvrez ce guide pour recueillir le document imprimé

### **Capot supérieur**

Soulevez le capot supérieur pour changer les cartouches d'impression

 $\frac{1}{2}$ 

Utilisez cet écran pour déterminer l'état de votre imprimante, ainsi que les paramètres d'impression en cours

<span id="page-6-9"></span><span id="page-6-8"></span>**Ecran LCD**

<span id="page-6-7"></span>**Volet du compartiment d'entrée**

Soulevez ce volet pour accéder aux logements de carte mémoire et au port d'impression directe

#### **Baie d'entrée**

Cette baie permet d'insérer une carte mémoire, de connecter un appareil photo numérique HP à impression directe ou un ordinateur blocnotes au port d'impression directe

#### <span id="page-6-10"></span>**Guide de largeur du papier** Réglez ce guide

contre le bord du papier dans le bac d'Entrée

#### <span id="page-6-3"></span>**Bac d'Entrée**

Placez les feuilles ou les enveloppes à imprimer dans ce bac

#### <span id="page-6-11"></span>**Guide de longueur du papier** Réglez ce guide contre l'extrémité du papier dans le bac d'Entrée

#### <span id="page-6-5"></span>**bac photo**

<span id="page-6-2"></span>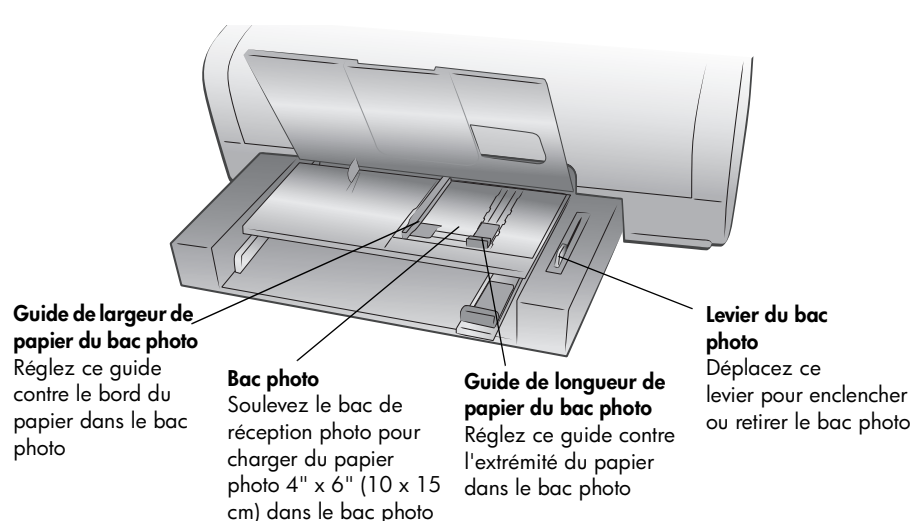

#### <span id="page-7-15"></span><span id="page-7-14"></span><span id="page-7-13"></span><span id="page-7-12"></span><span id="page-7-11"></span><span id="page-7-5"></span><span id="page-7-3"></span><span id="page-7-2"></span>**face arrière**

<span id="page-7-10"></span><span id="page-7-9"></span><span id="page-7-8"></span><span id="page-7-7"></span><span id="page-7-6"></span><span id="page-7-4"></span><span id="page-7-1"></span><span id="page-7-0"></span>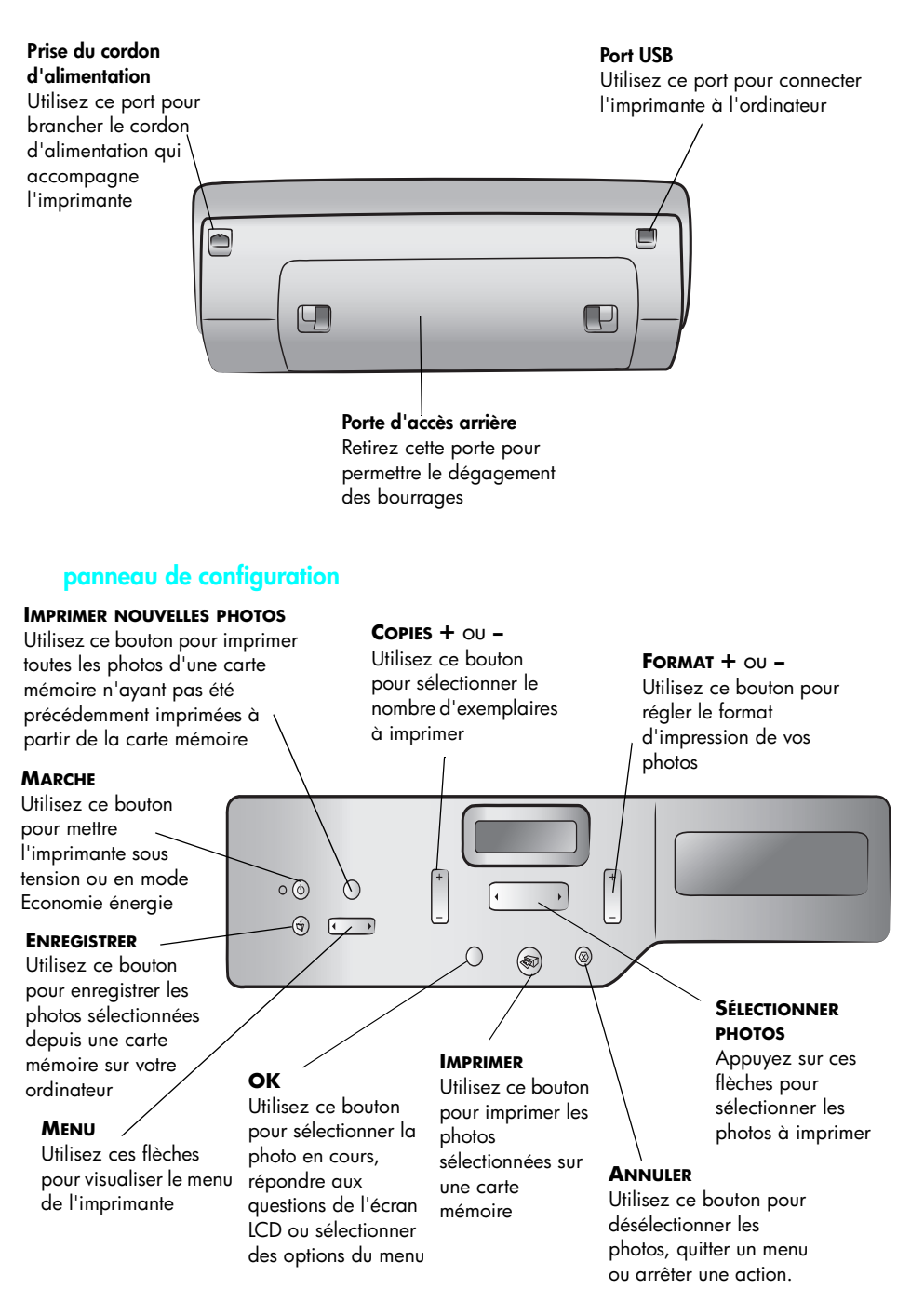

**Voyant de la carte** 

#### <span id="page-8-0"></span>**voyants indicateurs**

<span id="page-8-4"></span>**mémoire Voyant Allumé/Attention Allumé Allumé (vert)** La carte mémoire est L'imprimante est sous tension correctement installée **Eteint Eteint** L'imprimante est en mode Economie Aucune carte énergie mémoire n'est **Clignotant (vert)** installée L'imprimante est occupée **Clignotant Clignotant (rouge)** Des informations sont Une intervention est nécessaire échangées entre la carte mémoire et l'imprimante ou l'ordinateur  $\circledcirc$  $\bigcirc$  $\qquad \qquad \textcircled{4} \qquad \qquad \text{1} \qquad \qquad \text{1}$  $^{\circledR}$ 

#### <span id="page-8-1"></span>**logements de cartes mémoire**

#### **Logement pour carte mémoire**

**CompactFlash**™**/IBM**® **Microdrive**

Vous pouvez insérer une carte mémoire CompactFlash ou IBM Microdrive dans ce logement

#### <span id="page-8-2"></span>**Logement pour carte mémoire SmartMedia**™**/xD-Picture Card**™

Vous pouvez insérer une carte mémoire SmartMedia dans la partie supérieure de ce logement ou une carte mémoire xD-Picture Card dans la partie inférieure droite de ce même logement

#### **Port à impression directe**

Utilisez ce port pour connecter un ordinateur bloc-notes ou un appareil photo numérique HP à impression directe à l'imprimante

#### <span id="page-8-3"></span>**Logement pour carte mémoire MultiMediaCard**™**/Secure Digital**™

Vous pouvez insérer une carte mémoire MultiMediaCard ou Secure Digital dans ce logement

#### **Logement pour carte mémoire Sony**® **Memory Stick**

Vous pouvez insérer une carte mémoire Sony Memory Stick prise en charge dans ce logement

# <span id="page-9-0"></span>**structure du menu**

<span id="page-9-1"></span>Les options suivantes sont disponibles depuis le menu de l'écran LCD de l'imprimante. Appuyez sur le bouton **MENU** pour accéder à ces options.

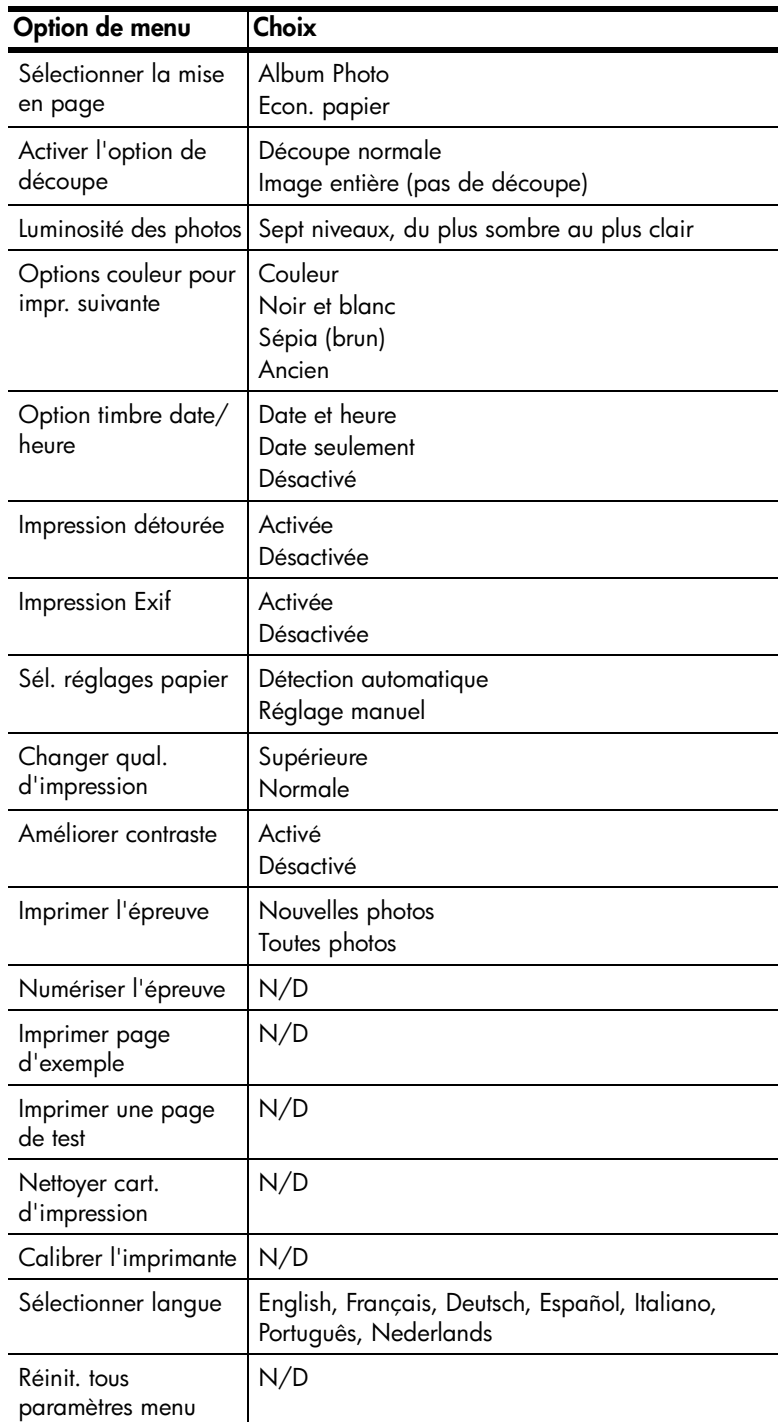

# <span id="page-10-2"></span><span id="page-10-0"></span>**informations relatives au papier**

<span id="page-10-4"></span>Vous pouvez imprimer sur du papier de type et de dimension différents, des planches-contact au papier photo en passant par les enveloppes et les transparents. Pour une qualité optimale, nous vous conseillons d'utiliser un papier adapté à votre projet. Par exemple, si vous imprimez une photo, utilisez du papier photo HP premium plus pour obtenir un résultat optimal.

**Remarque :** Si vous imprimez à partir de l'ordinateur et que vous utilisez du papier de spécialité HP, sélectionnez le type de papier lors du réglage des paramètres d'impression. Pour de plus amples informations, reportez-vous à la rubrique **[impression depuis un PC sous Windows](#page-36-4)**, page 33 ou **[impression](#page-39-1)  [depuis un Macintosh](#page-39-1)**, page 36.

Pour obtenir la liste des papiers à jet d'encre HP disponibles ou pour acheter des consommables, consultez le site :

- **www.hpshopping.com** (Etats-Unis)
- **www.hp-go-supplies.com** (Europe)
- **www.hp.com/paper** (Asie-Pacifique)
- **www.jpn.hp.com/supply/inkjet** (Japon)

Le format du papier varie en fonction des pays. Par exemple, l'Europe utilise le format A4 alors que les Etats-Unis utilisent le format Lettre US. Pour modifier les formats de papier disponibles, changez les options de langue et de région qui s'affichent sur l'écran LCD de l'imprimante.

<span id="page-10-5"></span>**Remarque :** Votre imprimante prend en charge un accessoire d'impression recto verso automatique (HP C8955A) pour l'impression recto verso.

#### <span id="page-10-3"></span><span id="page-10-1"></span>**chargement du papier dans le bac d'entrée**

Le bac d'Entrée accepte plusieurs types de papier, dont du papier ordinaire, du papier photo HP et des films transparents à jet d'encre HP premium. Pour de plus amples informations sur les types et les formats de papier pris en charge, reportez-vous à la rubrique **[caractéristiques](#page-51-2)**, page 48.

#### **Pour charger du papier dans le bac d'Entrée :**

**1** Soulevez le bac de réception du papier.

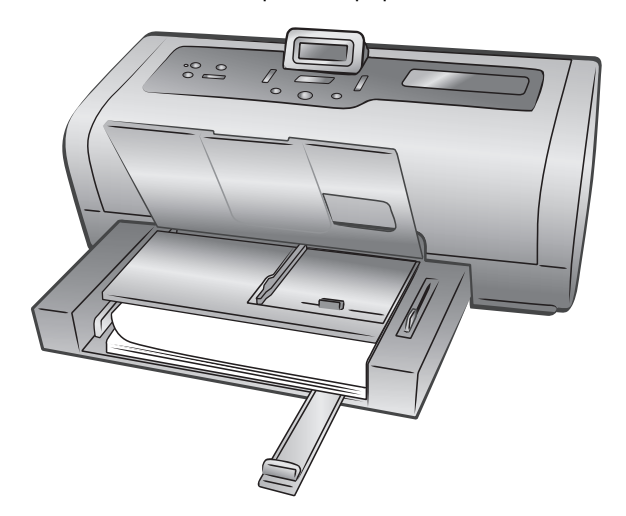

- **2** Tirez le guide de longueur du papier situé sur le bac d'Entrée, puis faites glisser le guide de largeur vers la gauche en le tirant au maximum.
- **3** Placez une pile de papier dans le bac d'Entrée.
	- Chargez le papier, face à imprimer vers le bas. Le document imprimé ressort dans le bac de réception, face imprimée vers le haut.
	- Veillez à toujours charger le papier en orientation portrait, le bord le plus court inséré dans l'imprimante.
	- Attention de ne pas charger trop ou trop peu de papier. Il est difficile pour l'imprimante de saisir une feuille de papier lorsque le bac d'Entrée n'en contient qu'une ou deux. A l'inverse, la pile de feuilles ne doit pas dépasser la hauteur du guide de longueur. Pour de plus amples informations sur la quantité de papier à charger dans le bac d'Entrée, reportez-vous à la rubrique **[caractéristiques](#page-52-1)**, page 49.
	- N'utilisez qu'un seul type et qu'un seul format de papier à la fois. Ne mélangez pas les types et les formats de papier dans le bac d'Entrée.
- **4** Réglez les guides de largeur et de longueur contre le bord du papier, sans faire plier ce dernier. Le papier s'engagera ainsi bien droit dans l'imprimante.
- **5** Abaissez le bac de réception du papier.
- **6** Tirez le levier du bac photo vers vous jusqu'à ce qu'il s'arrête. Vous dégagez ainsi le bac photo et l'imprimante utilise le papier qui se trouve dans le bac d'Entrée.

#### <span id="page-11-0"></span>**chargement dans le bac photo**

Utilisez le bac photo pour imprimer sur du papier photo  $4'' \times 6''$  (10  $\times$  15 cm) ou sur des cartes au format L (3,5" x 5", 9 x 12,7 cm).

<span id="page-11-1"></span>**Remarque :** Pour obtenir des informations concernant le stockage et la manipulation du papier photo, reportez-vous à la rubrique **[entretien de la](#page-13-0)  [qualité de votre papier photo](#page-13-0)**, page 10.

<span id="page-11-2"></span>**Conseil :** Si vous souhaitez imprimer des photos sans bordure au format 4" x 6" (10 x 15 cm), vérifiez que vous utilisez du **papier photo HP premium plus, brillant en 4" x 6" sans bordure**. Si vous imprimez à partir du panneau de configuration, vérifiez que l'imprimante est réglée pour imprimer des photos sans bordure. Si vous imprimez à partir d'une application, sélectionnez le format de papier sans bordure approprié dans la boîte de dialogue Imprimer.

Lorsque vous utilisez le bac photo, vous pouvez laisser du papier dans le bac d'Entrée. S'il manque du papier dans le bac photo, l'imprimante poursuit l'impression en utilisant le papier situé dans le bac d'Entrée.

**Conseil :** Pour imprimer plusieurs photos à la fois, chargez le bac d'Entrée de papier photo supplémentaire.

**Pour charger du papier dans le bac photo :**

- **1** Tirez le levier du bac photo vers vous jusqu'à ce qu'il s'arrête. Cela vous permet de dégager le bac photo.
- **2** Soulevez le bac de réception du papier.
- **3** Tirez le guide de longueur du papier situé sur le bac photo, puis faites glisser le guide de largeur vers la gauche en le tirant au maximum.
- **4** Placez environ 15 feuilles de papier photo dans le bac photo, face à imprimer vers le bas. Si vous utilisez du papier à onglet, orientez-le de manière à ce que l'onglet entre en dernier dans l'imprimante. La photo imprimée ressort dans le bac de réception, face imprimée vers le haut.

**Remarque :** Si le bac photo est trop plein, il se peut que l'imprimante ne puisse pas attraper le papier photo correctement.

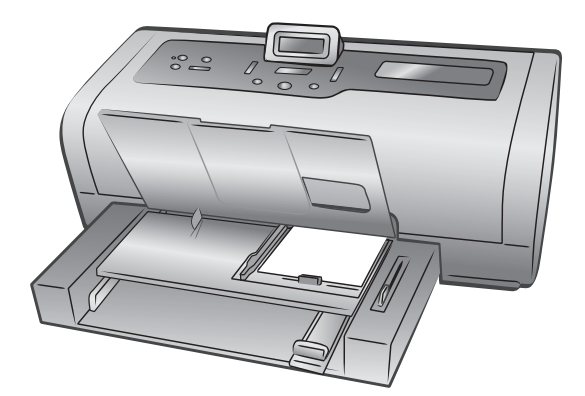

- **5** Réglez les guides de largeur et de longueur du bac photo contre le bord du papier, sans faire plier ce dernier. Cela permettra au papier de s'engager bien droit dans l'imprimante.
- **6** Abaissez le bac de réception du papier.
- **7** Poussez le levier du bac photo jusqu'à ce qu'il s'arrête. Il disparaît dans la fenêtre du bac photo. Vous engagez ainsi le bac photo.

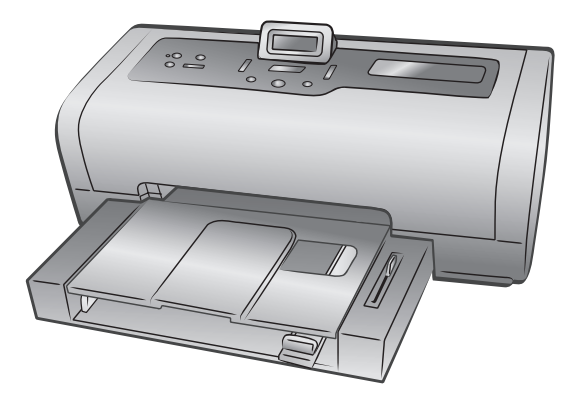

#### <span id="page-13-0"></span>**entretien de la qualité de votre papier photo**

Pour garantir des impressions de qualité optimale, il est important d'entretenir la qualité de votre papier photo. Cette section répond à vos questions concernant le stockage et la manipulation du papier photo.

#### **stockage de papier photo**

Le papier non utilisé doit rester dans son emballage d'origine à l'intérieur d'un sac refermable. Conservez le papier photo emballé sur une surface plane dans un endroit frais et sec.

Lorsque vous êtes prêt à imprimer, ne retirez que le papier que vous pensez utiliser immédiatement. Lorsque l'impression est terminée, replacez le papier photo n'ayant pas servi dans le sac plastique.

**Remarque :** Ne laissez pas de papier non utilisé dans le bac papier de l'imprimante. Il se peut que le papier devienne courbé, ce qui réduirait la qualité des photographies. Il faut que le papier photo soit totalement plat avant l'impression. Pour de plus amples informations concernant l'aplanissement du papier courbé, reportez-vous à la rubrique suivante.

#### **manipulation du papier photo**

Tenez toujours le papier photo par les bords. La présence de marques de doigts sur le papier photo peut entraîner une réduction de la qualité d'impression.

Si les coins du papier photo commencent à se courber, placez le papier dans un sac plastique refermable et pliez-le légèrement dans le sens inverse jusqu'à ce qu'il devienne plat.

### <span id="page-13-1"></span>**informations sur les cartouches d'impression**

Votre imprimante vous permet d'imprimer en couleur et en noir et blanc. HP vous propose toute une gamme de cartouches d'impression pour que vous puissiez choisir la cartouche la mieux adaptée à votre projet.

#### <span id="page-13-2"></span>**cartouches d'impression prises en charge**

<span id="page-13-3"></span>L'imprimante prend en charge les cartouches d'impression ci-après. L'installation d'une cartouche d'impression non prise en charge peut invalider votre garantie.

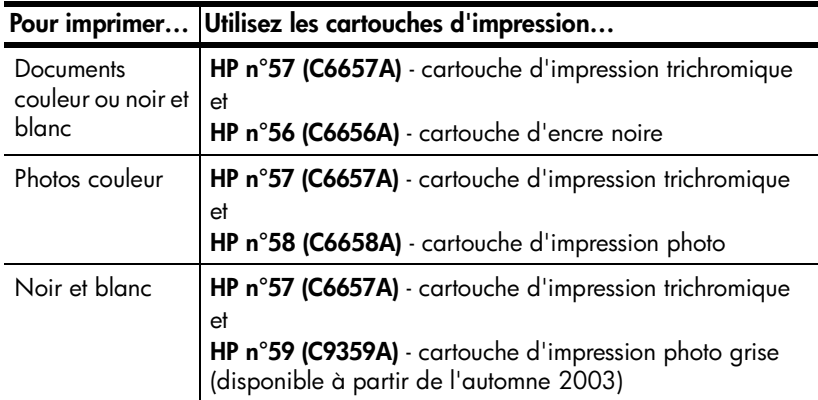

Lorsque vous installez une cartouche d'impression, faites correspondre le numéro de la cartouche avec le numéro du loquet de la cartouche. L'imprimante peut contenir deux cartouches d'impression à la fois.

<span id="page-14-2"></span>**Attention !** Vérifiez que vous utilisez les bonnes cartouches d'impression. A ce sujet, HP vous recommande de ne pas modifier ni de recharger ses cartouches d'impression. Tout dommage résultant de la modification ou de la recharge des cartouches d'impression HP n'est pas couvert par la garantie.

#### <span id="page-14-1"></span><span id="page-14-0"></span>**installation ou remplacement des cartouches d'impression**

Pour obtenir des performances optimales avec votre imprimante, n'utilisez que des cartouches d'impression HP d'origine remplies en usine.

Pour optimiser l'utilisation des cartouches d'impression, éteignez l'imprimante lorsqu'elle ne sert pas. Ne débranchez pas l'imprimante et ne coupez pas la source d'alimentation (sur un bloc multiprise, par exemple) tant que le voyant Allumé/Attention n'est pas éteint. Une mise hors tension correcte permet à l'imprimante de refermer les cartouches d'impression de manière à ce qu'elles soient protégées.

#### **Pour installer ou remplacer les cartouches d'impression :**

- **1** Si l'imprimante est hors tension, appuyez sur le bouton **MARCHE** du panneau de configuration de l'imprimante.
- **2** Chargez du papier normal dans le bac d'Entrée pour que l'imprimante puisse imprimer une page de calibrage après installation des cartouches.
- **3** Soulevez le capot supérieur de l'imprimante.
- **4** Poussez le loquet de la cartouche d'impression vers le bas, puis tirez-le vers l'avant. Le loquet de la cartouche d'impression s'ouvre.

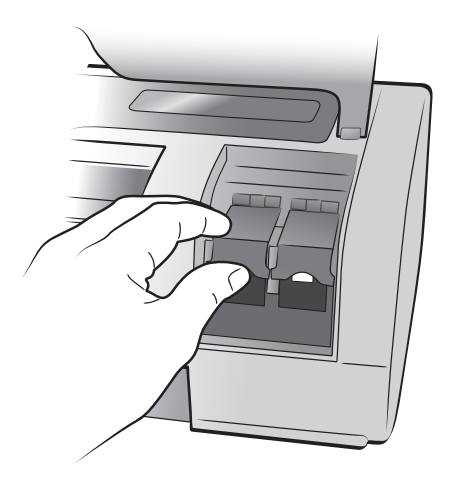

**5** Si vous remplacez une cartouche d'impression, retirez l'ancienne cartouche, puis stockez-la, recyclez-la ou jetez-la.

**Remarque :** Pour obtenir des informations concernant le recyclage des cartouches d'impression, rendez-vous sur le site **www.hp.com/recycle**.

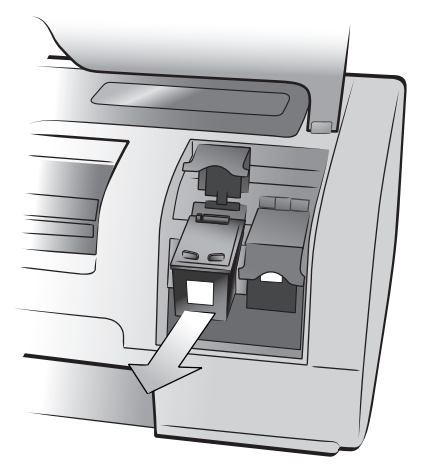

- **6** Retirez la nouvelle cartouche de son emballage.
- **7** Saisissez la languette rose et retirez-en délicatement la bande plastifiée. Veillez à ne retirer que la bande plastifiée. Installez la cartouche d'impression immédiatement après avoir retiré la bande ; les buses d'encre au contact de l'air pendant plus d'une minute peuvent sécher et provoquer des problèmes d'impression. Une fois la bande retirée, n'essayez pas de la remettre en place.

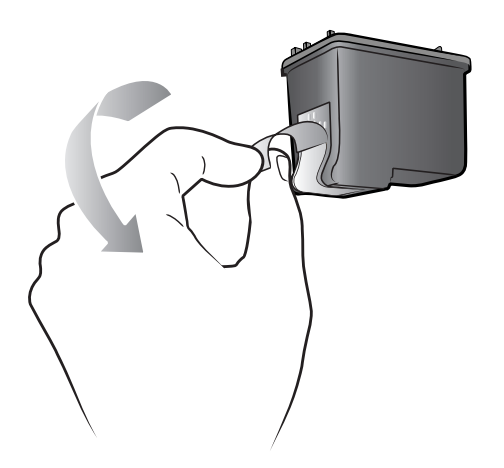

**Attention !** Ne touchez pas les buses d'encre ni les contacts cuivre sur la cartouche d'impression. Vous pourriez l'endommager.

- **8** Insérez la cartouche d'impression :
	- a. Tenez la cartouche de telle sorte que les contacts cuivre s'insèrent en premier dans l'imprimante. Alignez les arêtes des côtés gauche et droit de la partie supérieure de l'imprimante et les rainures situées à l'intérieur du berceau de la cartouche d'impression.

b. Faites glisser délicatement la cartouche d'impression dans le berceau, puis poussez-la fermement jusqu'à ce qu'elle bute.

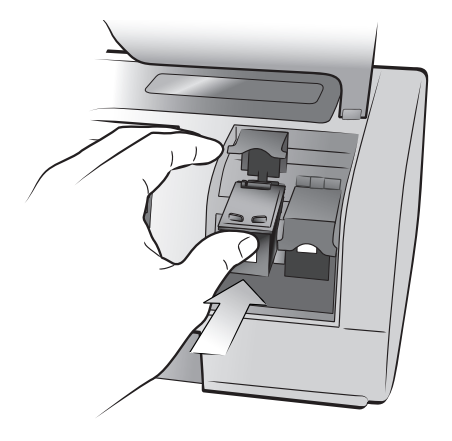

- c. Poussez le loquet de la cartouche d'impression vers le bas jusqu'à ce qu'il se referme.
- **9** Refermez le capot supérieur.
- **10** Si vous êtes invité à imprimer une page de calibrage, appuyez sur **OK**. Une page de calibrage s'imprime automatiquement.

<span id="page-16-2"></span>Le calibrage de l'imprimante et des cartouches d'impression vise à obtenir une impression optimale. Vous pouvez jeter la page de calibrage.

#### <span id="page-16-0"></span>**retrait des cartouches d'impression**

Retirez une cartouche d'impression pour la remplacer, la jeter ou la stocker.

**Pour retirer une cartouche d'impression :**

- **1** Si l'imprimante est hors tension, appuyez sur le bouton **MARCHE** du panneau de configuration de l'imprimante.
- **2** Soulevez le capot supérieur de l'imprimante.
- **3** Poussez le loquet de la cartouche d'impression vers le bas, puis tirez-le vers l'avant. Le loquet de la cartouche d'impression s'ouvre.
- <span id="page-16-3"></span>**4** Retirez l'ancienne cartouche, puis stockez-la, recyclez-la ou jetez-la.

#### <span id="page-16-1"></span>**stockage de la cartouche d'impression**

Cette boîte de protection évite à la cartouche de sécher lorsque vous ne l'utilisez pas. Lorsque vous retirez une cartouche partiellement utilisée de l'imprimante, rangez-la dans la boîte de protection fournie avec l'imprimante.

**Remarque :** Il est très important que vous placiez les cartouches dans des boîtes de protection lorsqu'elles ne sont pas installées dans l'imprimante. Si elles ne sont pas soigneusement rangées, les cartouches risquent de s'endommager.

• Pour introduire une cartouche dans le couvercle de protection, faites-la glisser dans le couvercle en la penchant légèrement et enclenchez-la fermement.

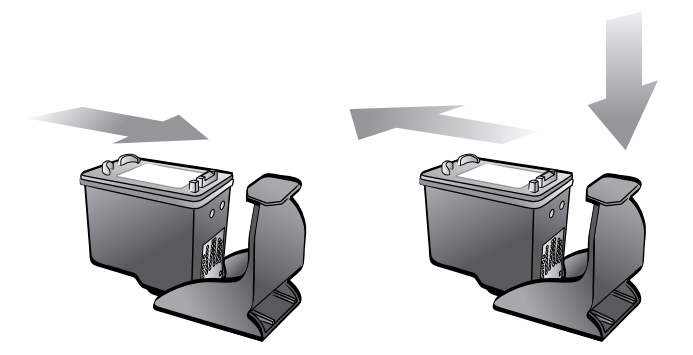

• Pour retirer la cartouche de la boîte de protection, appuyez vers le bas et vers l'arrière en vous positionnant sur le sommet de la boîte pour dégager la cartouche, puis faites glisser cette dernière hors de la boîte.

<span id="page-17-1"></span>Lorsque vous avez placé la cartouche d'impression dans la boîte de protection, vous pouvez la stocker dans la zone de stockage de cartouche de votre imprimante.

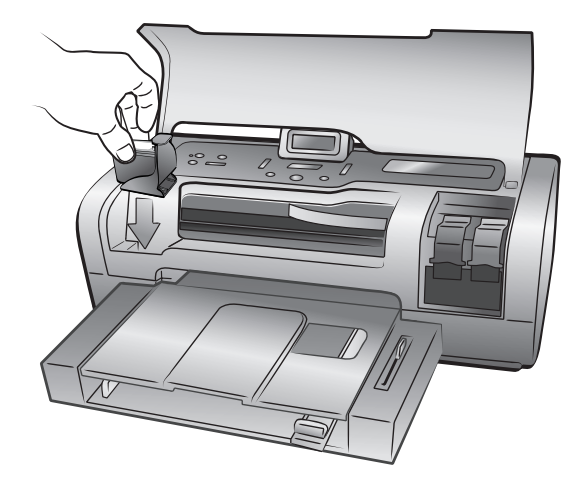

#### <span id="page-17-0"></span>**mode d'impression relais de cartouche vide**

<span id="page-17-2"></span>Le mode relais de cartouche vide permet de poursuivre vos impressions lorsqu'une de vos cartouches est défectueuse ou à court d'encre. Si un message d'erreur relatif à la cartouche s'affiche sur l'écran LCD ou sur l'écran de l'ordinateur, retirez la cartouche et refermez le capot supérieur pour basculer en mode relais de cartouche vide. Un message vous rappelle que vous êtes en mode relais de cartouche vide.

L'impression en mode relais de cartouche vide ralentit l'imprimante et affecte la qualité de l'impression.

**Remarque :** Même si le mode relais de cartouche vide vous permet d'imprimer, la qualité et la rapidité d'impression sont réduites. Pour obtenir une meilleure qualité d'image, veillez à remplacer la cartouche manquante le plus rapidement possible.

# <span id="page-18-0"></span>**réglage des préférences de l'imprimante**

<span id="page-18-4"></span>L'imprimante possède des paramètres par défaut pour des fonctionnalités telles que le réglage papier, la date et l'heure et l'impression sans bordure. Vous pouvez modifier ces paramètres par défaut grâce au panneau de configuration de l'imprimante.

**Remarque :** Lorsque vous imprimez à partir de l'ordinateur, les paramètres du panneau de configuration ne sont pas appliqués. Les logiciels de votre ordinateur sont prioritaires par rapport aux paramètres de l'imprimante définis dans son panneau de configuration.

Appuyez sur le bouton **MENU**  $\triangleleft$  ou  $\triangleright$  du panneau de contrôle de l'imprimante pour afficher le paramètre par défaut à modifier, puis appuyez sur **OK** pour ouvrir le menu en question. Appuyez sur le bouton **MENU**  $\triangleleft$  ou  $\triangleright$  pour faire défiler les options de sous-menu, puis appuyez sur **OK** pour sélectionner un paramètre. Appuyez sur **ANNULER** pour annuler une action.

La liste suivante répertorie certains des paramètres que vous pouvez modifier à l'aide du bouton **MENU** du panneau de configuration de l'imprimante :

- Réglage de la luminosité d'une photo
- Réglage de la date et de l'heure
- Impression de photos sans bordure
- Réglage de l'impression Exif
- Sél. réglages papier
- Réglage de la qualité d'impression
- Réglage de la langue, du pays et de la région de l'écran LCD
- <span id="page-18-5"></span>• Rétablissement des paramètres d'usine par défaut

#### <span id="page-18-1"></span>**réglage de la luminosité d'une photo**

Pour imprimer des photos plus claires ou plus sombres que l'original, vous pouvez régler leur luminosité.

**Pour modifier le paramètre de luminosité par défaut :**

- **1** Sur le panneau de configuration de l'imprimante, appuyez sur le bouton **MENU**  $\triangleleft$  ou  $\triangleright$  jusqu'à ce que le message LUMINOSITÉ DES PHOTOS ? apparaisse sur l'écran LCD de l'imprimante, puis appuyez sur **OK**.
- **2** Appuyez sur le bouton **MENU** > pour éclaircir vos photos ou appuyez sur le bouton **MENU** 4 pour assombrir vos photos.
- **3** Appuyez sur **OK**.

Un message apparaît pour confirmer le choix.

<span id="page-18-3"></span>**Remarque :** Le nouveau paramètre reste actif tant qu'il n'est pas modifié.

#### <span id="page-18-2"></span>**réglage de la date et de l'heure**

Vous pouvez imprimer la date et l'heure de la prise de vue dans l'angle inférieur gauche de vos photos. Par défaut, ce paramètre est **Désactivé**.

**Remarque :** Si vous modifiez la photo sur votre ordinateur, les informations de date et d'heure d'origine sont perdues. Les modifications que vous effectuez avec le panneau de configuration de l'imprimante, par exemple pour l'agrandissement, la luminosité ou le format, n'ont pas d'incidence sur les informations de date et d'heure.

**Pour modifier le paramètre de date et d'heure par défaut :**

- **1** Sur le panneau de configuration de l'imprimante, appuyez sur le bouton **MENU**  $\leftrightarrow$  jusqu'à ce que le message OPTION TIMBRE DATE/HEURE ? apparaisse sur l'écran LCD de l'imprimante, puis appuyez sur **OK**. **Remarque :** L'astérisque (\*) présent à côté d'un paramètre vous indique qu'il s'agit de la sélection en cours.
- **2** Choisissez l'une des deux options suivantes :
	- **Date/heure** permet d'afficher en même temps les vignettes de date et d'heure ; appuyez sur le bouton MENU < ou > jusqu'à ce que le message DATE/HEURE apparaisse, puis appuyez sur **OK**.
	- **Date seulement**  permet de n'afficher que la vignette de date ; appuyez sur le bouton MENU 4 ou  $\rightarrow$  jusqu'à ce que le message DATE SEULEMENT apparaisse, puis appuyez sur **OK**.
	- **Désactivé**  permet de ne pas afficher les vignettes de date et d'heure ; appuyez sur le bouton MENU < ou > jusqu'à ce que le message DÉSACTIVÉE apparaisse, puis appuyez sur **OK**.

Un message apparaît pour confirmer le choix.

<span id="page-19-1"></span>**Remarque :** Le nouveau paramètre reste actif tant qu'il n'est pas modifié.

#### <span id="page-19-0"></span>**impression de photos sans bordure**

Par défaut, l'imprimante imprime les photos sans bordure afin qu'elles atteignent le bord du papier photo. Si vous désactivez cette fonctionnalité, toutes les photos seront imprimées avec des bordures.

L'impression sans bordure est prise en charge pour le papier photo 4" x 6" (10 x 15 cm), le papier 8,5" x 11" (21,6 x 28 cm), le papier L (3,5" x 5", 9 x 12,7 cm) et les cartes Hagaki (4" x 5,5", 10 x 14 cm). Sur du papier photo 4" x 6" avec un onglet de 0,5" (10 x 15 cm et un onglet de 1,25 cm), la photo est imprimée sans bordure sur trois côtés et avec une bordure fine sur le bas. Les photos imprimées sur d'autres formats de papier sont imprimées avec des bordures même si l'impression sans bordure est activée. Ceci est dû à la façon dont l'imprimante gère ce papier, ce n'est en aucun cas une erreur.

**Remarque :** L'impression de photos sans bordure n'est pas le paramètre par défaut lorsque vous imprimez des photos à partir de votre ordinateur. C'est l'application utilisée pour imprimer vos photos qui détermine ce paramètre.

**Remarque :** HP recommande d'éviter d'imprimer des photos sans bordure sur du papier ordinaire.

**Pour modifier le paramètre par défaut d'impression sans bordure :**

**1** Sur le panneau de configuration de l'imprimante, appuyez sur le bouton **MENU**  $\uparrow$  ou  $\uparrow$  jusqu'à ce que le message IMPRESSION DÉTOURÉE ? apparaisse sur l'écran LCD de l'imprimante, puis appuyez sur **OK**. Le message \*ACTIVÉE s'affiche alors sur l'écran LCD de l'imprimante.

**Remarque :** L'astérisque présent à côté d'un paramètre vous indique qu'il s'agit de la sélection en cours.

- **2** Choisissez l'une des deux options suivantes :
	- **Désactivée** permet de désactiver l'impression sans bordure ; pour cela, appuyez sur le bouton **MENU**  $\triangleleft$  ou  $\triangleright$  jusqu'à ce que DÉSACTIVÉE apparaisse, puis appuyez sur **OK**.
	- **Activée** permet d'activer l'impression sans bordure ; pour cela, appuyez sur le bouton **MENU** < ou > jusqu'à ce que ACTIVÉE apparaisse, puis appuyez sur **OK**.

Un message apparaît pour confirmer le choix.

<span id="page-20-2"></span>**Remarque :** Le nouveau paramètre reste actif tant qu'il n'est pas modifié.

#### <span id="page-20-0"></span>**réglage de l'impression Exif**

Votre imprimante prend en charge l'impression Exif (Exchangeable Image File au format 2.2), une norme internationale ouverte qui simplifie l'imagerie numérique et améliore les photos imprimées. Si vous prenez une photo avec un appareil photo numérique prenant en charge l'impression Exif, les informations de durée d'exposition, de paramètre de flash et de saturation des couleurs se trouvent codées dans le fichier image.

Vous pouvez régler votre imprimante pour qu'elle utilise les informations d'impression Exif afin de procéder à des améliorations sur l'image.

#### **Pour modifier le paramètre par défaut d'impression Exif :**

- **1** Sur le panneau de configuration de l'imprimante, appuyez sur le bouton **MENU** ou ▶ jusqu'à ce que le message IMPRESSION EXIF ? apparaisse sur l'écran LCD de l'imprimante, puis appuyez sur **OK**. **Remarque :** L'astérisque présent à côté d'un paramètre vous indique qu'il s'agit de la sélection en cours.
- **2** Choisissez l'une des deux options suivantes :
	- **Activée** permet d'utiliser les informations de l'impression Exif 2.2 pour améliorer les impressions ; pour cela, appuyez sur le bouton **MENU**  $\bullet$  ou  $\bullet$  jusqu'à ce que ACTIVÉE apparaisse, puis appuyez sur **OK**.
	- **Désactivée** permet d'ignorer les informations d'impression Exif ; pour cela, appuyez sur le bouton **MENU**  $\triangleleft$  ou  $\triangleright$  jusqu'à ce que DÉSACTIVÉE apparaisse, puis appuyez sur **OK**.

<span id="page-20-3"></span>Un message apparaît pour confirmer le choix.

**Remarque :** Le nouveau paramètre reste actif tant qu'il n'est pas modifié.

#### <span id="page-20-1"></span>**sélection des réglages papier**

Les capteurs du bac d'Entrée de l'imprimante détectent automatiquement la taille et le type de papier chargé dans le bac. Vous pouvez régler l'imprimante pour qu'elle vous demande le format et le type du papier à chaque tâche d'impression en ignorant la détection automatique. Le paramètre par défaut est **Activé**.

**Remarque :** L'imprimante ne détecte pas automatiquement le type et le format du papier lorsque l'impression détourée est activée. Pour de plus amples informations sur le paramétrage de l'option d'impression sans bordure, reportez-vous à la rubrique **[impression de photos sans bordure](#page-19-0)**, [page 16.](#page-19-0)

**Remarque :** L'option **Sél. réglages papier** s'applique aux tâches d'impression que vous lancez depuis le panneau de configuration de l'imprimante. Pour que l'imprimante utilise la détection automatique lorsque vous lancez des tâches d'impression depuis votre ordinateur, sélectionnez **Automatique** comme type de papier dans la boîte de dialogue de l'imprimante.

#### **Pour modifier le paramètre par défaut de détection automatique :**

**1** Sur le panneau de configuration de l'imprimante, appuyez sur le bouton **MENU** ou ▶ jusqu'à ce que le message SÉL. RÉGLAGES PAPIER ? apparaisse sur l'écran LCD de l'imprimante, puis appuyez sur **OK**.

**Remarque :** L'astérisque présent à côté d'un paramètre vous indique qu'il s'agit de la sélection en cours.

- **2** Choisissez l'une des deux options suivantes :
	- **Réglage manuel** permet de désactiver la détection automatique ; pour cela, appuyez sur le bouton **MENU**  $\leftrightarrow$  ou  $\rightarrow$  jusqu'à ce que le message RÉGLAGE MANUEL apparaisse, puis appuyez sur **OK**.
	- **Détection automatique** permet d'activer la détection automatique ; pour cela, appuyez sur le bouton **MENU**  $\triangleleft$  ou  $\triangleright$  jusqu'à ce que le message DÉTECTION AUTOMATIQUE apparaisse, puis appuyez sur **OK**.

Un message apparaît pour confirmer le choix.

<span id="page-21-3"></span>**Remarque :** Le nouveau paramètre reste actif tant qu'il n'est pas modifié.

#### <span id="page-21-0"></span>**réglage de la qualité d'impression**

Il est possible de régler la qualité d'impression à partir du panneau de configuration pour l'impression de photos, de texte ou de graphiques. La qualité d'impression Supérieure par défaut produit les impressions de meilleure qualité. En qualité Normale, une moindre quantité d'encre est utilisée et l'impression est plus rapide.

**Remarque :** Le changement du paramètre de qualité d'impression ne s'applique qu'à la prochaine tâche d'impression. La qualité d'impression est réinitialisée sur Supérieure lorsque la tâche d'impression est terminée ou annulée.

#### **Pour changer la qualité d'impression de la prochaine tâche :**

- **1** Sur le panneau de configuration de l'imprimante, appuyez sur le bouton **MENU** ou ▶ jusqu'à ce que le message CHANGER QUAL. D'IMPRESSION ? apparaisse sur l'écran LCD de l'imprimante, puis appuyez sur **OK**.
- **2** Choisissez l'une des deux options suivantes :
	- **Supérieure** permet d'obtenir des photos de qualité maximale ; pour cela, appuyez sur le bouton **MENU**  $\triangleleft$  ou  $\triangleright$  jusqu'à ce que le message SUPÉRIEURE s'affiche, puis appuyez sur **OK**.
	- **Normale** permet d'obtenir des photos de qualité normale ; pour cela, appuyez sur le bouton **MENU**  $\leftrightarrow$  ou  $\rightarrow$  jusqu'à ce que le message NORMALE s'affiche, puis appuyez sur **OK**.

<span id="page-21-2"></span>Un message apparaît pour confirmer le choix.

#### <span id="page-21-1"></span>**réglage de langue et de pays/région de l'écran LCD**

La première fois que vous allumez votre imprimante, il peut vous être demandé de sélectionner une langue, ainsi qu'un pays et une région pour l'écran LCD de l'imprimante. Vous pouvez modifier les paramètres de langue et de pays/région à tout moment. Le paramètre pays/région détermine les formats de photo et de papier affichés par l'écran LCD de l'imprimante.

#### **Pour modifier les paramètres de langue et de pays/région :**

**Remarque :** La langue ainsi que le paramètre de pays/région ne changent pas si vous rétablissez les paramètres usine par défaut. La langue ne peut être modifiée qu'en suivant les instructions suivantes.

- **1** Sur le panneau de configuration de l'imprimante, appuyez sur le bouton **MENU**  $\uparrow$  ou  $\uparrow$  jusqu'à ce que le message SÉLECTIONNER LANGUE ? apparaisse sur l'écran LCD de l'imprimante, puis appuyez sur **OK**.
- **2** Appuyez sur le bouton MENU ou ▶ jusqu'à ce que la langue désirée apparaisse.

**Remarque :** L'astérisque présent à côté d'un paramètre vous indique qu'il s'agit de la sélection en cours.

**3** Appuyez sur **OK** pour sélectionner la langue. Un message vous demandant de confirmer votre sélection apparaît. Si ce choix est correct, appuyez sur **OK**. Si le choix de la langue ne vous convient pas, appuyez sur le bouton **ANNULER** et recommencez le processus de sélection.

Un message apparaît pour confirmer le choix.

- **4** Le paramètre SÉLECT. PAYS/RÉGION ? apparaît sur l'écran LCD de l'imprimante. Appuyez sur **OK** pour continuer.
- **5** Appuyez sur le bouton **MENU**  $\triangleleft$  ou  $\triangleright$  jusqu'à ce que le pays et la région désirés apparaissent sur l'écran LCD de l'imprimante.
- **6** Appuyez sur **OK** pour sélectionner le pays et la région.

Les invites et les options apparaissant sur l'écran LCD de l'imprimante sont désormais dans la langue sélectionnée.

#### <span id="page-22-0"></span>**rétablissement des paramètres usine par défaut**

Si vous avez modifié les paramètres d'impression par défaut, vous pouvez à tout moment réinitialiser l'imprimante avec les paramètres usine par défaut.

<span id="page-22-1"></span>**Remarque :** Les paramètres de langue et de région que vous avez sélectionnés ne changent pas si vous rétablissez les paramètres usine par défaut.

**Pour rétablir les paramètres usine par défaut :**

- **1** Sur le panneau de configuration de l'imprimante, appuyez sur le bouton **MENU ←** ou ► jusqu'à ce que le message RÉINIT. TOUS PARAMÈTRES MENU ? apparaisse sur l'écran LCD de l'imprimante.
- **2** Appuyez sur **OK**.

Un message apparaît pour confirmer le choix.

# <span id="page-23-2"></span><span id="page-23-0"></span>**impression depuis une carte mémoire**

Vous pouvez très facilement imprimer des photos de grande qualité pour vousmême, votre famille et vos amis. Si votre appareil photo numérique utilise une carte mémoire pour enregistrer les photos, il vous suffit de l'insérer dans l'imprimante pour les imprimer. Les messages affichés sur l'écran LCD de l'imprimante vous guident tout au long du processus. Vous n'avez même pas besoin d'allumer votre ordinateur ni d'y connecter l'imprimante.

<span id="page-23-3"></span>**Remarque :** Vous pouvez également imprimer des photos depuis l'ordinateur. Pour de plus amples informations, reportez-vous à la rubrique **[impression depuis votre ordinateur](#page-36-3)**, page 33.

### <span id="page-23-1"></span>**cartes mémoire prises en charge**

L'imprimante HP Photosmart peut lire les cartes mémoire suivantes :

- CompactFlash Association (CFA) certifié Type I et II
- IBM Microdrive
- MultiMediaCard
- Secure Digital
- SmartMedia
- Sony Memory Stick
- xD-Picture Card

Ces cartes sont fabriquées par différentes sociétés et présentent diverses capacités de stockage. Vous pouvez vous les procurer à l'endroit où vous avez acheté votre appareil photo numérique ou dans la plupart des magasins d'informatique.

**Attention !** L'emploi d'un autre type de carte mémoire peut endommager la carte et l'imprimante.

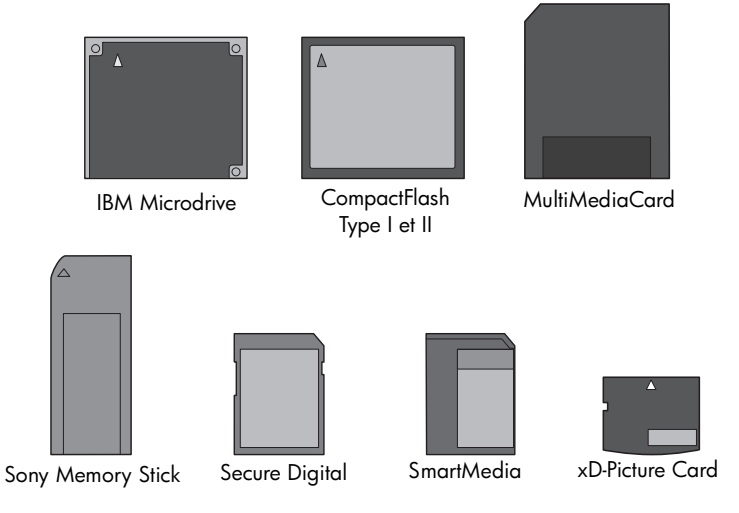

# <span id="page-24-1"></span><span id="page-24-0"></span>**insertion d'une carte mémoire**

<span id="page-24-2"></span>Après avoir pris des photos avec votre appareil photo numérique, retirez la carte mémoire de votre appareil photo et insérez-la dans l'imprimante. Vous pouvez ainsi imprimer immédiatement les photos ou les enregistrer sur l'ordinateur. Lorsque la carte mémoire est correctement insérée, son voyant clignote puis devient fixe.

**Attention !** Ne retirez pas la carte mémoire lorsque son voyant clignote. Vous pourriez endommager l'imprimante ou la carte mémoire, ou encore les informations stockées sur cette dernière. Pour de plus amples informations, reportez-vous à la rubrique **[retrait de la carte mémoire](#page-27-0)**, page 24.

#### **Pour insérer une carte mémoire :**

- **1** Soulevez le volet du compartiment d'entrée.
- **2** Retirez toutes les cartes mémoire précédemment insérées dans les logements appropriés.
- **3** Maintenez la carte mémoire en orientant le bon côté vers le haut. Reportezvous au tableau ci-après pour déterminer l'orientation correcte de la carte mémoire.

**Remarque :** Pour utiliser une carte mémoire Sony Memory Stick Duo™, insérez la carte mémoire dans l'adaptateur fourni avec celle-ci avant de l'insérer dans le logement approprié de l'imprimante.

**4** Insérez la carte mémoire dans le logement de carte mémoire approprié. L'extrémité comportant les contacts métalliques ou les alvéoles de connexion doit s'insérer en premier dans l'imprimante.

**Attention !** En insérant la carte de toute autre manière, vous risquez d'endommager la carte ou l'imprimante.

**5** Poussez délicatement la carte mémoire dans l'imprimante jusqu'à ce qu'elle bute. Il se peut qu'elle ne n'insère pas complètement dans l'imprimante.

chapitre 2

**Attention !** Si vous tentez d'enfoncer la carte au-delà de la butée, vous risquez d'endommager la carte ou l'imprimante.

**Remarque :** Si vous insérez une carte mémoire SmartMedia à l'envers, le voyant rouge Allumé/Attention clignote. Retirez la carte mémoire et réinsérez-la correctement.

**Remarque :** Si des photos sélectionnées sur l'appareil photo sont stockées sur la carte mémoire, un message vous demandant si vous souhaitez les imprimer apparaît sur l'écran LCD de l'imprimante. Pour de plus amples informations, reportez-vous à la rubrique **[impression des photos](#page-32-0)  [sélectionnées à partir de l'appareil photo sur une carte mémoire](#page-32-0)**, page 29.

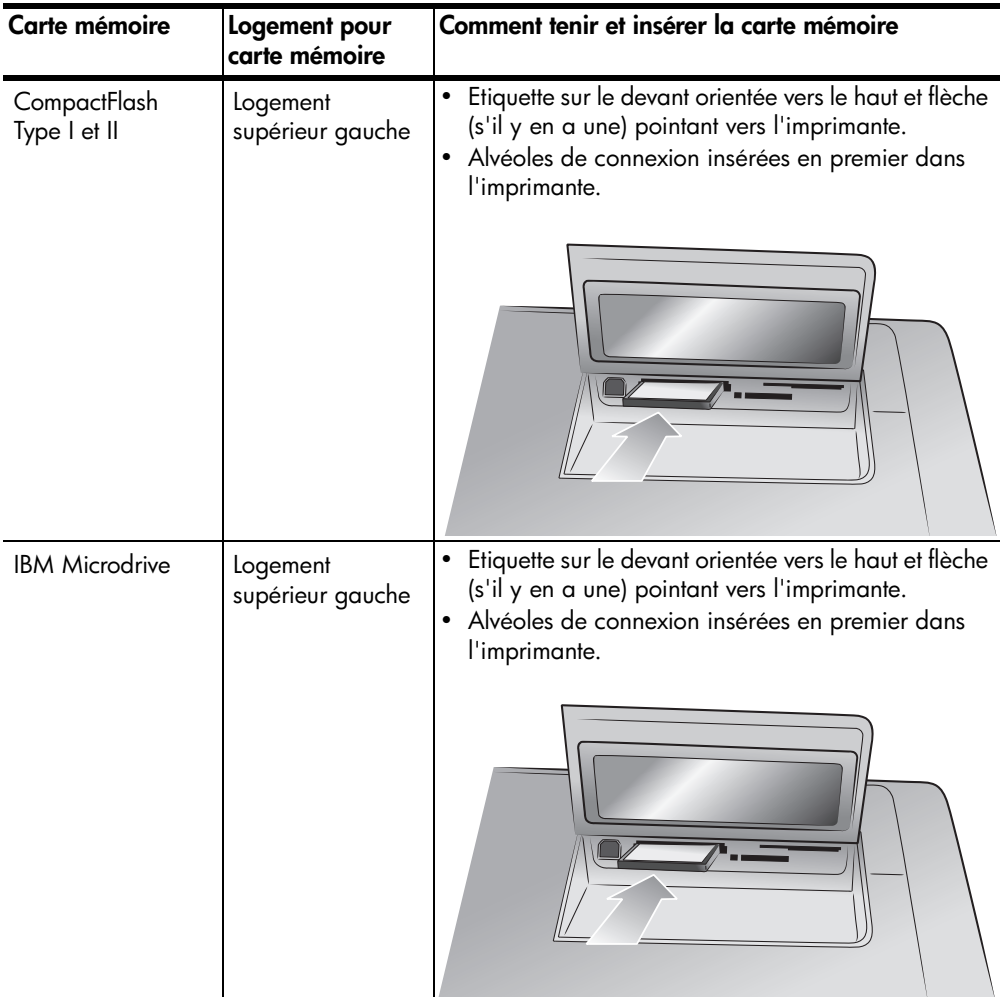

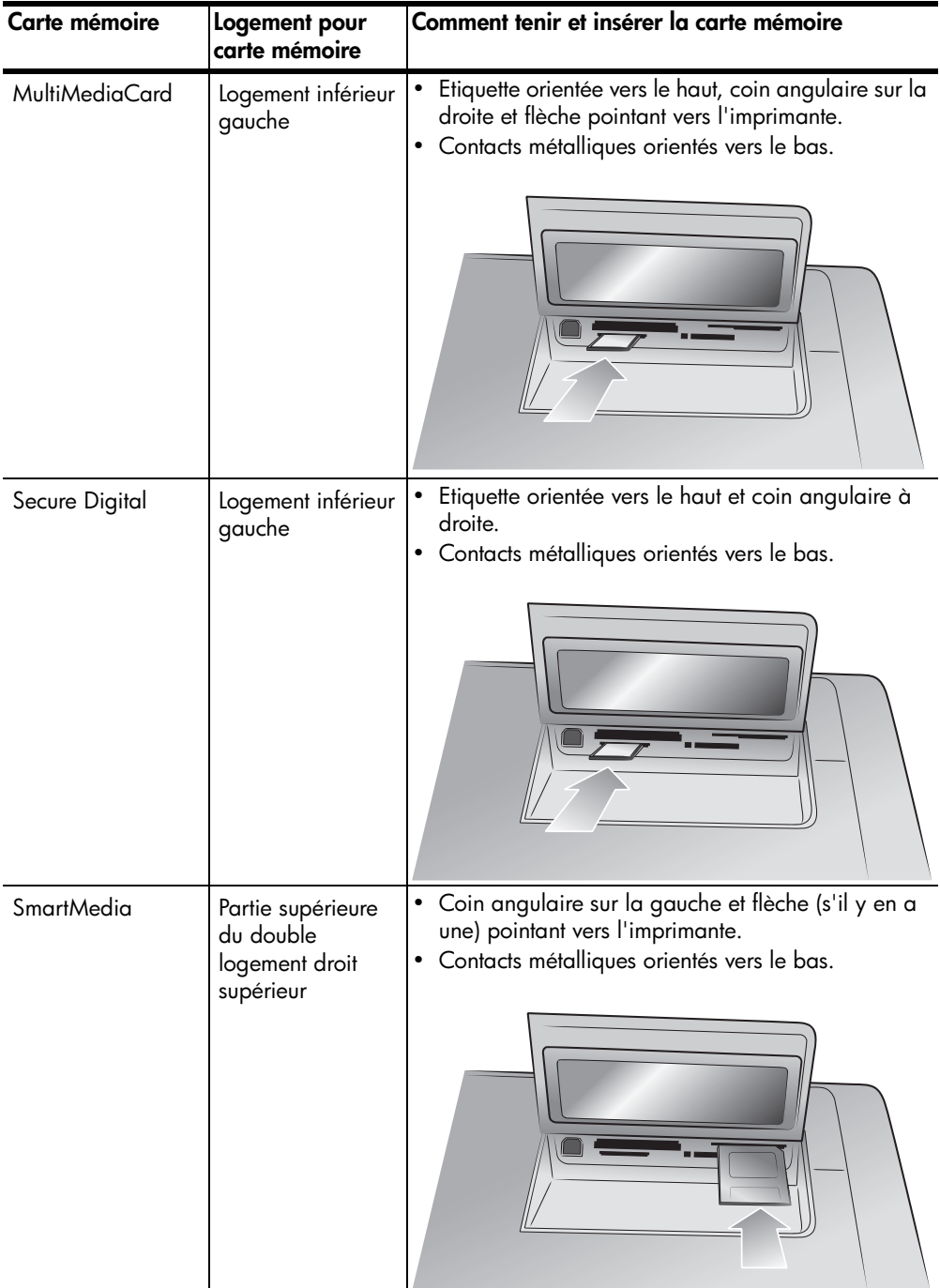

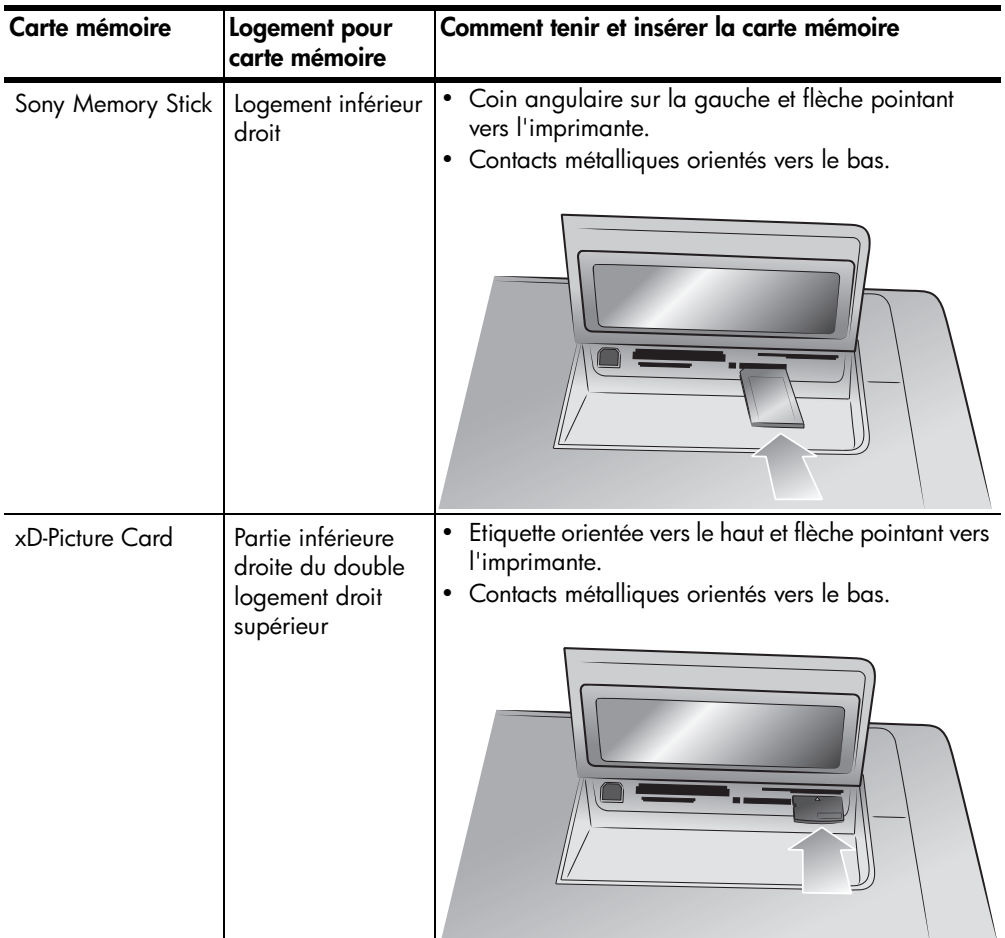

# <span id="page-27-0"></span>**retrait de la carte mémoire**

Utilisez les procédures décrites dans cette section pour retirer la carte mémoire du logement de l'imprimante en toute sécurité.

**Attention !** Ne retirez pas la carte mémoire lorsque son voyant clignote. Il indique en effet que l'imprimante communique avec la carte. Attendez que le voyant de la carte mémoire soit fixe. En ne respectant pas cette règle, vous risquez d'endommager l'imprimante et la carte mémoire ou bien encore les informations stockées sur cette dernière.

<span id="page-27-1"></span>**Pour retirer une carte mémoire lorsque l'imprimante n'est pas connectée à un ordinateur :**

` Attendez que le voyant de la carte mémoire cesse de clignoter, puis retirezla délicatement du logement de l'imprimante.

**Pour retirer la carte mémoire lorsque l'imprimante est connectée à un PC sous Windows :**

- **1** Attendez tant que le voyant de la carte mémoire clignote.
- **2** Lorsque la carte mémoire est insérée dans l'imprimante, cliquez avec le bouton droit sur son icône dans la barre des tâches de Windows.
- **3** A l'affichage du menu, sélectionnez **Préparez-vous à retirer la carte**.
- **4** Lorsque vous y êtes invité par l'ordinateur, cliquez sur **OK**.

Vous pouvez désormais retirer la carte mémoire de l'imprimante en toute sécurité. Tirez délicatement la carte mémoire pour la retirer du logement de l'imprimante.

**Pour retirer la carte mémoire lorsque l'imprimante est connectée à un Macintosh :**

- **1** Lorsque la carte mémoire est insérée dans l'imprimante, déposez dans la corbeille son icône qui se trouve sur le bureau.
- <span id="page-28-3"></span>**2** Attendez que le voyant de la carte mémoire cesse de clignoter, puis retirezla du logement de l'imprimante.

### <span id="page-28-0"></span>**choix des photos à imprimer**

Vous pouvez choisir les photos à imprimer à l'aide d'une page d'index des photos ou d'une épreuve.

- Une page d'index affiche des vues en miniature et les numéros d'index des photos stockées sur la carte mémoire. Pour de plus amples informations, reportez-vous à la rubrique **[impression d'une page d'index des photos](#page-28-1)**, [page 25.](#page-28-1)
- Une épreuve, qui peut comporter plusieurs pages, présente les vues en miniature de toutes les photos stockées sur la carte mémoire. Elle vous permet de sélectionner les photos à imprimer, de préciser le nombre de copies à imprimer et de sélectionner un format et une mise en page. Pour de plus amples informations, reportez-vous à la rubrique **[impression d'une](#page-29-0)  épreuve**[, page 26](#page-29-0).

#### <span id="page-28-2"></span><span id="page-28-1"></span>**impression d'une page d'index des photos**

Les photos apparaissent sur la page d'index suivant l'ordre dans lequel elles sont stockées sur la carte. Suivant le nombre de photos stockées, la page d'index peut comporter plusieurs pages. Pour accueillir le plus grand nombre possible de photos sur chaque page d'index, l'imprimante peut modifier l'orientation des photos.

#### chapitre 2

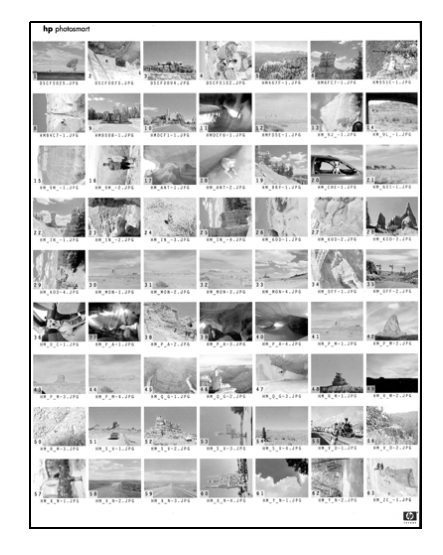

**Remarque :** Le numéro d'index de la page d'index des photos peut être différent de celui associé à la photo sur l'appareil photo numérique.

#### **Pour imprimer une page d'index des photos :**

**1** Insérez une carte mémoire dans l'imprimante. Le message suivant s'affiche sur l'écran LCD de l'imprimante :

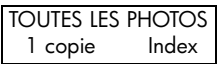

**2** Appuyez sur le bouton **IMPRIMER**.

Les numéros d'index sont affichés dans l'angle inférieur gauche de chaque vue miniature. Ces numéros vous permettent d'indiquer les photos à imprimer. Si vous ajoutez ou supprimez des photos de votre carte mémoire en utilisant votre appareil photo ou votre ordinateur, les numéros d'index des photos peuvent être modifiés. Imprimez une nouvelle page d'index pour obtenir les nouveaux numéros d'index.

Pour obtenir des informations concernant l'impression de photos, reportez-vous à la rubrique **[impression depuis une carte mémoire](#page-31-0)**, page 28.

#### <span id="page-29-0"></span>**impression d'une épreuve**

Les épreuves facilitent le choix des photos à imprimer. Une fois que l'épreuve est imprimée, marquez-la au style noir pour sélectionner les photos à imprimer, et insérez-la dans l'imprimante pour la numériser. L'imprimante lit l'épreuve et imprime les photos sélectionnées.

Une épreuve diffère d'une page d'index des photos car elle contient des espaces qui vous permettent de sélectionner les photos à imprimer, de préciser le nombre de copies à imprimer et de sélectionner un format et une mise en page. Vous pouvez ensuite numériser ces sélections avec l'imprimante, ce qui vous offre une façon simple et pratique d'organiser et d'imprimer directement à partir de la carte mémoire.

Vous pouvez également utiliser les numéros de photos de l'épreuve pour sélectionner les photos à imprimer. Il se peut que le numéro d'une photo sur l'épreuve ne corresponde pas au numéro associé à cette même photo sur l'appareil photo numérique. Si vous ajoutez ou supprimez des photos sur la carte mémoire, faites une nouvelle impression de l'épreuve pour connaître les nouveaux numéros de photo.

L'impression de l'épreuve est la première étape dans la sélection des photos à imprimer depuis une épreuve. Une fois que l'épreuve est imprimée, sélectionnez des photos précises, numérisez l'épreuve et imprimez les photos sélectionnées.

#### <span id="page-30-0"></span>**Pour imprimer une épreuve :**

- **1** Vérifiez que la carte mémoire est insérée dans le logement approprié.
- **2** Vérifiez que du papier est chargé dans le bac d'entrée.
- **3** Appuyez sur le bouton **MENU**  $\triangleleft$  ou  $\triangleright$  jusqu'à ce que le message IMPRIMER L'ÉPREUVE ? apparaisse sur l'écran LCD de l'imprimante, puis appuyez sur **OK**.
- **4** Appuyez sur le bouton **MENU** ← ou ▶ pour sélectionner l'une des options suivantes :
	- **Nouvelles photos** permet d'imprimer une épreuve des photos n'ayant pas été précédemment imprimées depuis le panneau de configuration ; appuyez ensuite sur **OK**
	- **Toutes les photos** permet d'imprimer une épreuve de toutes les photos de la carte mémoire ; appuyez ensuite sur **OK**.
- **5** Appuyez sur **OK** pour lancer l'impression de l'épreuve.

L'impression de l'épreuve peut vous servir à sélectionner des photos précises à partir de la carte mémoire.

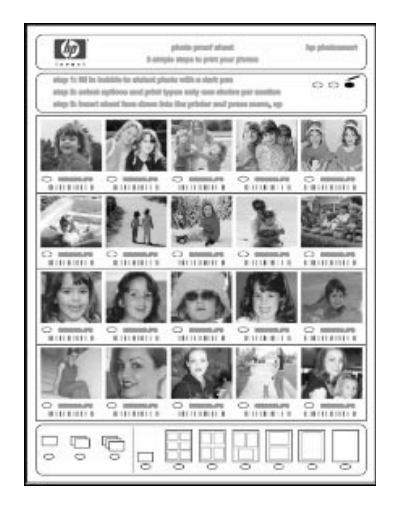

#### <span id="page-30-1"></span>**Pour sélectionner des photos à partir d'une épreuve :**

- **1** Sélectionnez les photos à imprimer en remplissant avec un stylo foncé les cercles se trouvant sous chaque photo.
- **2** Vous ne devez faire qu'un choix dans les sections concernant le nombre de copies et la mise en page.

Si vous opérez plus d'un choix dans l'une de ces sections, la numérisation de l'épreuve créera une erreur. Imprimez une nouvelle épreuve et recommencez.

L'impression de l'épreuve peut vous servir à sélectionner des photos précises à partir de la carte mémoire.

<span id="page-31-3"></span>**Pour numériser une épreuve :**

- **1** Insérez l'épreuve dans le bac d'Entrée face imprimée vers le bas, en introduisant d'abord le haut.
- **2** Vérifiez que la carte mémoire est insérée dans le logement approprié.
- **3** Sur le panneau de configuration de l'imprimante, appuyez sur le bouton **MENU** ou ▶ jusqu'à ce que le message NUMÉRISER L'ÉPREUVE ? apparaisse sur l'écran LCD de l'imprimante, puis appuyez sur **OK**.
- **4** Appuyez sur **OK**.

L'imprimante lance la numérisation de l'épreuve.

**5** Chargez le papier approprié à l'impression des photos situées dans le bac d'Entrée, puis appuyez sur **OK** pour lancer l'impression des photos sélectionnées.

<span id="page-31-2"></span>**Remarque :** L'imprimante ne peut numériser qu'une épreuve à la fois. Répétez les étapes 1**–** 9 pour chaque épreuve à numériser.

Pour de plus amples informations sur l'impression des photos, reportez-vous à la rubrique **[impression depuis une carte mémoire](#page-31-0)**, page 28.

### <span id="page-31-0"></span>**impression depuis une carte mémoire**

Cette imprimante peut imprimer des photos numériques enregistrées sur la carte mémoire. Les photos numériques peuvent désélectionnées ou sélectionnées depuis l'appareil. Pour obtenir une liste des types de fichiers photo numériques pris en charge, reportez-vous à la rubrique **[caractéristiques](#page-51-2)**, page 48.

#### <span id="page-31-1"></span>**impression des photos désélectionnées depuis une carte mémoire**

Des photos numériques désélectionnées sont des photos numériques standard stockées sur la carte mémoire mais non sélectionnées pour impression.

**Remarque :** La sélection des photos pour impression dépend de votre appareil photo numérique.

#### **Pour imprimer des photos désélectionnées depuis une carte mémoire :**

- **1** Insérez la carte mémoire dans le logement approprié de l'imprimante.
- **2** Appuyez sur le bouton **SÉLECTIONNER PHOTOS** ◀ ou ▶ pour vous déplacer parmi les photos de la carte mémoire.
- **3** Appuyez sur **OK** lorsque le numéro de la photo à imprimer apparaît sur l'écran LCD de l'imprimante.
- **4** (Facultatif) Répétez les étapes 2 et 3 pour sélectionner des photos supplémentaires à imprimer.
- **5** Appuyez de nouveau sur **OK**. Un message vous indiquant le nombre de photos sélectionnées apparaît sur l'écran LCD de l'imprimante.

**Remarque :** A ce moment précis, vous pouvez procéder à plusieurs copies des photos sélectionnées. Vous pouvez également modifier le format par défaut des photos sélectionnées. Pour davantage d'informations, reportezvous à l'aide de l'imprimante HP Photosmart. Pour de plus amples informations sur l'affichage de cette aide, reportez-vous à la rubrique **[affichage de l'aide de l'imprimante hp photosmart](#page-5-1)**, page 2.

<span id="page-32-4"></span>**6** Appuyez sur le bouton **IMPRIMER** pour commencer l'impression.

#### <span id="page-32-2"></span><span id="page-32-0"></span>**impression des photos sélectionnées à partir de l'appareil photo sur une carte mémoire**

Les photos sélectionnées depuis l'appareil photo sont des photos sélectionnées pour l'impression depuis l'appareil photo. Lorsque vous sélectionnez des photos avec votre appareil photo, celui-ci crée un fichier DPOF (Digital Print Order Format, formulaire d'ordre d'impression) identifiant les photos sélectionnées pour l'impression.

Votre imprimante peut lire le fichier DPOF depuis la carte mémoire pour vous éviter d'avoir à sélectionner de nouveau les photos à imprimer. Consultez la documentation fournie avec votre appareil photo numérique pour vérifier si celuici prend en charge les photos sélectionnées. Votre imprimante est compatible DPOF 1.1.

**Remarque :** La sélection des photos pour impression dépend de votre appareil photo numérique.

**Pour imprimer des photos sélectionnées sur l'appareil photo à partir d'une carte mémoire :**

- **1** Utilisez votre appareil photo numérique pour sélectionner les photos à imprimer. Pour de plus amples informations, reportez-vous à la documentation de l'appareil photo.
- **2** Insérez la carte mémoire dans le logement approprié de l'imprimante. L'imprimante reconnaît automatiquement les photos sélectionnées sur la carte mémoire de l'appareil photo et vous demande si vous souhaitez les imprimer.
- <span id="page-32-6"></span><span id="page-32-5"></span>**3** Appuyez sur le bouton **OK**.

#### <span id="page-32-3"></span><span id="page-32-1"></span>**impression de nouvelles photos**

Vous pouvez imprimer toutes les photos de la carte mémoire n'ayant pas été précédemment imprimées à l'aide du panneau de configuration de l'imprimante.

#### **Pour imprimer toutes les nouvelles photos depuis une carte mémoire :**

- **1** Insérez une carte mémoire dans l'imprimante.
- **2** Appuyez sur le bouton **COPIES +** ou jusqu'à ce que le nombre de copies que vous souhaitez imprimer apparaisse sur l'écran LCD de l'imprimante.
- **3** Appuyez sur le bouton **FORMAT +** ou **–** jusqu'à ce que le format d'impression souhaité apparaissent sur l'écran LCD.
- **4** Appuyez sur le bouton **IMPRIMER NOUVELLES PHOTOS** pour imprimer toutes les photos de la carte mémoire n'ayant pas été précédemment imprimées à l'aide du panneau de configuration de l'imprimante.

# <span id="page-33-0"></span>**impression avec le port d'impression directe**

Pour faciliter et accélérer l'impression, l'imprimante vous permet de connecter un ordinateur bloc-notes ou un appareil photo numérique HP à impression directe au port du même type situé sur la face avant de l'imprimante.

**Remarque :** Si votre appareil photo numérique à impression directe possède une station d'accueil, vous pouvez la connecter au port USB de l'imprimante. Pour davantage d'informations, reportez-vous à la documentation accompagnant la station d'accueil.

### <span id="page-33-2"></span><span id="page-33-1"></span>**connexion de votre appareil photo numérique au port d'impression directe**

L'imprimante vous permet d'imprimer de superbes photos à partir de votre appareil photo numérique HP à impression directe, le tout sans ordinateur. Pour obtenir une liste des appareils photo numériques HP à impression directe compatibles avec cette imprimante, visitez le site **www.hp.com** (sélectionnez France dans la liste des pays), puis cliquez sur **support et pilotes**. Dans la fenêtre de recherche, entrez le titre du document : Compatibilité de l'impression directe avec les appareils photo numériques HP.

**Remarque :** Il est impossible d'accéder aux paramètres du panneau de configuration de l'imprimante lorsque vous utilisez l'impression directe. L'imprimante utilise alors les paramètres du fichier photo sélectionné sur l'appareil photo.

Vous pouvez sélectionner des photos à imprimer depuis votre appareil photo numérique à impression directe, puis les imprimer en connectant votre appareil photo au port d'impression directe.

#### **Pour imprimer en connectant votre appareil photo numérique HP à impression directe à l'imprimante :**

- **1** Sélectionnez les photos à imprimer dans le menu de partage de votre appareil photo numérique HP à impression directe. Pour de plus amples informations, reportez-vous à la documentation de l'appareil photo.
- **2** Connectez l'appareil photo numérique au port à impression directe situé à l'avant de l'imprimante en utilisant le câble USB fourni avec l'appareil. Ce port est situé sous le volet du compartiment d'entrée, à gauche des logements de carte de mémoire.

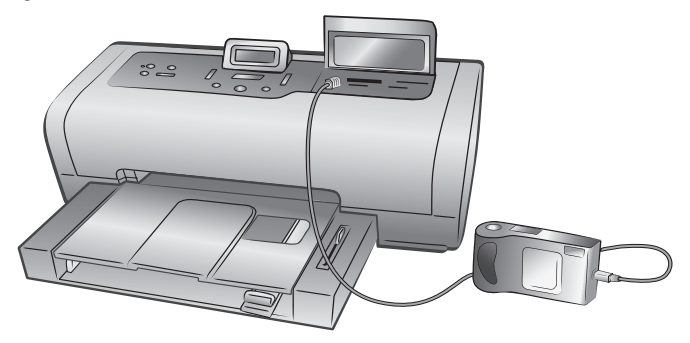

- **3** Lorsque vous connectez l'appareil photo numérique à l'imprimante, le menu des réglages d'impression apparaît sur l'écran LCD de l'appareil. Utilisez ce menu pour :
	- Modifier votre sélection de photos à imprimer
	- Choisir le type de papier
	- Choisir le format du papier
- **4** Lorsque vous êtes prêt à imprimer, suivez les instructions affichées sur l'écran LCD de votre appareil photo.

**Remarque :** Pour davantage d'informations sur la sélection des photos sur votre appareil photo numérique, consultez la documentation fournie avec ce dernier.

Pour de plus amples informations, reportez-vous à la rubrique **[impression depuis](#page-23-2)  [une carte mémoire](#page-23-2)**, page 20.

## <span id="page-34-0"></span>**connexion d'un ordinateur bloc-notes au port d'impression directe**

<span id="page-34-1"></span>Pour faciliter et accélérer l'impression, l'imprimante vous permet de connecter un ordinateur bloc-notes au port à impression directe situé sur la face avant de l'imprimante.

**Remarque :** Avant d'imprimer grâce au port d'impression directe, vous devez d'abord installer le logiciel de l'imprimante HP Photosmart sur votre ordinateur bloc-notes en utilisant le port USB situé à l'arrière de l'imprimante. La première fois que vous connectez votre ordinateur blocnotes au port d'impression directe, votre système d'exploitation reconfigure automatiquement le logiciel de façon à ce que vous puissiez imprimer grâce à ce port. Pour obtenir des informations concernant l'installation du logiciel sur votre ordinateur bloc-notes, reportez-vous au *Guide d'installation HP Photosmart* fourni avec l'imprimante.

**Remarque :** Pour imprimer des photos ou des fichiers depuis un ordinateur bloc-notes à l'aide du port d'impression directe, les fichiers doivent déjà être enregistrés sur l'ordinateur. Pour enregistrer des photos, ainsi que d'autres fichiers de la carte mémoire sur l'ordinateur bloc-notes, vous devez le connecter au port USB situé à l'arrière de l'imprimante.

#### **Pour imprimer à partir de votre ordinateur bloc-notes :**

**1** Connectez l'une des extrémités du câble USB à l'ordinateur bloc-notes, puis l'autre extrémité au port à impression directe situé sur la face avant de l'imprimante. Ce port est situé sous le volet du compartiment d'entrée, à gauche des logements de carte de mémoire.

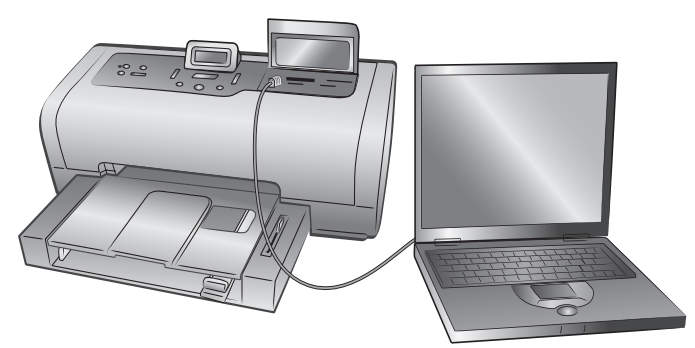

**2** A l'aide de votre application, ouvrez le fichier à imprimer.

**3** Suivez les étapes s'appliquant à votre système d'exploitation :

#### **Si vous utilisez un PC sous Windows :**

- a. Dans le menu **Fichier** de votre application, sélectionnez **Imprimer**.
- b. Pour accéder aux paramètres avancés, cliquez sur **Propriétés** (ou **Préférences** sous certains systèmes d'exploitation).
- c. Sélectionnez les paramètres appropriés à votre projet, puis cliquez sur **OK**.

#### **Si vous utilisez un Macintosh :**

- a. Dans le menu **Fichier** de votre application, sélectionnez **Format d'impression (OS 9) / Mise en forme (OS X)**.
- b. Dans le menu déroulant **Format for (Pour)**, sélectionnez **photosmart 7600 series**.
- c. Sélectionnez les attributs de la page (format du papier, photos avec ou sans bordure, orientation et pourcentage de mise à l'échelle).
- d. Si vous utilisez OS 9, l'option de bordure est une case à cocher. Si vous utilisez OS X, les options de bordure se trouvent dans le menu déroulant **Paper Size (Format de papier)**.
- e. Cliquez sur **OK**.
- f. Dans le menu **Fichier** de l'application, sélectionnez **Imprimer**.
- g. Sélectionnez les paramètres d'impression appropriés à votre projet. Utilisez le menu déroulant pour ouvrir les autres panneaux.
- h. Cliquez sur **Print (Imprimer)** (OS X) ou sur **OK** (OS 9) pour lancer l'impression.

# <span id="page-36-3"></span><span id="page-36-0"></span>**impression depuis votre ordinateur**

L'imprimante peut être utilisée avec les applications logicielles autorisant l'impression, exécutées sur un PC sous Windows ou un Macintosh. Vous pouvez imprimer des tâches diverses.

Si vous savez déjà utiliser une imprimante avec votre ordinateur, vous pouvez imprimer de la façon habituelle. Si l'impression est pour vous quelque chose de nouveau ou si vous vous posez certaines questions, lisez ce chapitre. Lorsque vous imprimez à partir de votre ordinateur, les paramètres du logiciel de votre ordinateur sont prioritaires par rapport à ceux du panneau de configuration de l'imprimante.

# <span id="page-36-4"></span><span id="page-36-1"></span>**impression depuis un PC sous Windows**

Avant de commencer, vérifiez que l'imprimante est connectée à l'ordinateur, que le logiciel de l'imprimante est installé et que l'imprimante est chargée en papier. Pour obtenir des informations sur l'installation, consultez le *Guide d'installation HP Photosmart* fourni avec l'imprimante. Pour obtenir des informations relatives au chargement du papier, reportez-vous à la rubrique **[informations relatives au](#page-10-2)  papier**[, page 7](#page-10-2).

#### <span id="page-36-5"></span><span id="page-36-2"></span>**impression depuis une application logicielle**

- <span id="page-36-6"></span>**1** Dans le menu **Fichier** de l'application, sélectionnez **Imprimer**. Selon l'application logicielle utilisée et le système d'exploitation sous lequel fonctionne l'ordinateur, vous verrez apparaître soit la boîte de dialogue Imprimer, soit la boîte de dialogue Propriétés de HP Photosmart Series ou les Options d'impression.
- **2** Sélectionnez les pages et le nombre de copies à imprimer. .

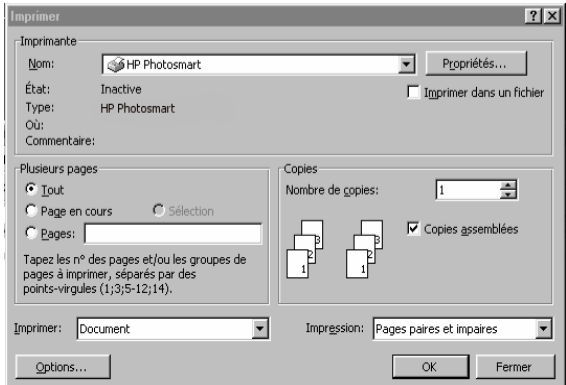

**3** Pour accéder aux onglets des propriétés d'impression, vous devrez cliquer sur **Propriétés** ou **Préférences**. Pour obtenir des informations sur les propriétés d'impression de la HP Photosmart Series, reportez-vous à l'**aide de l'imprimante HP Photosmart**.

**Remarque :** Le bouton **Propriétés** peut être intitulé **Préférences** et la boîte de dialogue Imprimer peut être différente suivant l'application.

**Remarque :** Selon le système d'exploitation de votre ordinateur, la boîte de dialogue Propriétés de HP Photosmart Series peut s'appeler Préférences d'impression de HP Photosmart.

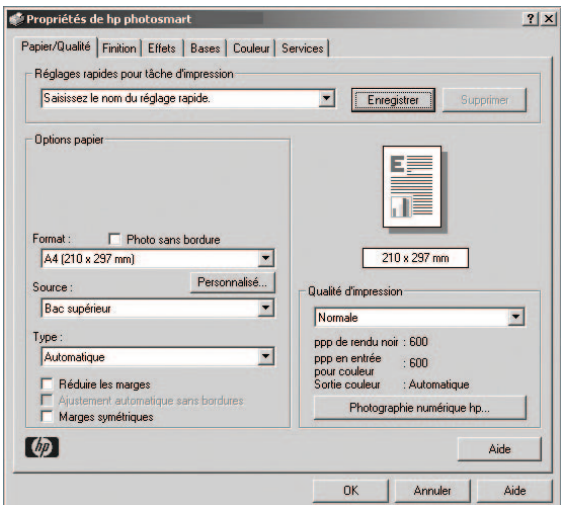

<span id="page-37-1"></span>**Remarque :** Pour de plus amples informations sur les réglages disponibles, cliquez sur le **?** situé dans le coin supérieur droit de la boîte de dialogue des propriétés de l'imprimante, puis sur l'élément à propos duquel vous recherchez des explications. Vous pouvez également cliquer sur **Aide**.

**4** Cliquez sur **OK** pour lancer l'impression.

#### <span id="page-37-0"></span>**impression de photos sans bordure à partir d'un PC sous Windows**

L'impression sans bordure est prise en charge pour le papier photo 4" x 6" (10 x 15 cm), le papier 8,5" x 11" (21,6 x 28 cm), le papier L (3,5" x 5", 9 x 12,7 cm) et les cartes Hagaki (4" x 5,5", 10 x 14 cm).

**Remarque :** Pour imprimer des photos sans bordure depuis votre ordinateur, vous devez lancer l'impression depuis une application prenant en charge l'impression sans bordure. HP vous recommande d'utiliser le logiciel Photo et imagerie HP installé avec l'imprimante afin d'obtenir de vraies photos sans bordure. Si vous utilisez un autre logiciel d'imagerie, vous devrez ajuster la mise à l'échelle de la photo pour parvenir aux mêmes résultats.

#### **Pour imprimer des photos sans bordure à partir d'un PC sous Windows :**

- **1** Ouvrez la photo dans une application logicielle et dans le menu **Fichier**, sélectionnez **Imprimer**.
- **2** Dans la boîte de dialogue Imprimer, cliquez sur **Propriétés** ou sur **Préférences** pour accéder aux propriétés d'impression de la HP Photosmart Series.
- **3** Dans la liste **Format** de l'onglet Papier/Qualité, sélectionnez un format de papier sans bordure. Les formats de papier sans bordure sont clairement indiqués *Sans bordure* dans la liste.
- **4** Sélectionnez les autres paramètres appropriés à votre projet, puis cliquez sur **OK** pour revenir à la boîte de dialogue Imprimer.
- **5** Cliquez sur **OK** pour lancer l'impression.

#### <span id="page-38-0"></span>**utilisation des icônes d'impression dans la barre des tâches d'un PC sous Windows**

<span id="page-38-4"></span>Après avoir installé le logiciel de l'imprimante, deux icônes s'affichent dans la barre des tâches du PC sous Windows :

- **[icône de l'imprimante hp photosmart](#page-38-1)**
- **[icône de la carte mémoire hp photosmart](#page-38-2)**

Ces icônes vous aident à effectuer toute une série de tâches.

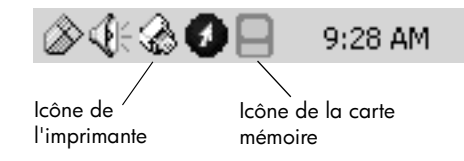

<span id="page-38-5"></span><span id="page-38-1"></span>**icône de l'imprimante hp photosmart** 

L'icône de l'imprimante HP Photosmart présente dans la barre des tâches de Windows permet d'ouvrir la boîte de dialogue Propriétés de HP Photosmart Series, de sélectionner une imprimante par défaut ou d'ouvrir la Boîte à outils HP Photosmart Series.

- Un clic sur l'icône affiche la boîte de dialogue des propriétés d'impression.
- En faisant un clic droit sur l'icône de l'imprimante, un menu s'affiche. Vous pouvez ensuite sélectionner l'un des éléments de menu suivants :
	- **Modifier les paramètres d'impression par défaut** : cliquez pour ouvrir la boîte de dialogue des propriétés de l'imprimante.
	- **Ouvrir la Boîte à outils HP Photosmart** : Cliquez pour ouvrir la boîte à outils HP Photosmart.
	- **HP Photosmart Series** : sélectionnez l'imprimante HP Photosmart Series que vous souhaitez utiliser dans la liste des imprimantes installées. Une coche indique l'imprimante sélectionnée.
	- **Quitter** : cliquez pour fermer le menu et retirer l'icône de l'imprimante de la barre des tâches. Redémarrez l'ordinateur pour que ces icônes apparaissent à nouveau. Pour fermer le menu sans retirer l'icône de l'imprimante de la barre des tâches, cliquez n'importe où en dehors du menu.

Pour de plus amples informations, reportez-vous à la rubrique **[icône de la carte](#page-38-2)  [mémoire hp photosmart](#page-38-2)**, page 35.

<span id="page-38-2"></span>**icône de la carte mémoire hp photosmart** 

<span id="page-38-3"></span>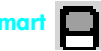

L'icône de la carte mémoire HP Photosmart permet de connaître l'état de l'imprimante, d'accéder aux fichiers stockés sur la carte mémoire et d'afficher les messages de connexion sur l'écran de l'ordinateur.

L'apparence de l'icône indique l'état de l'imprimante :

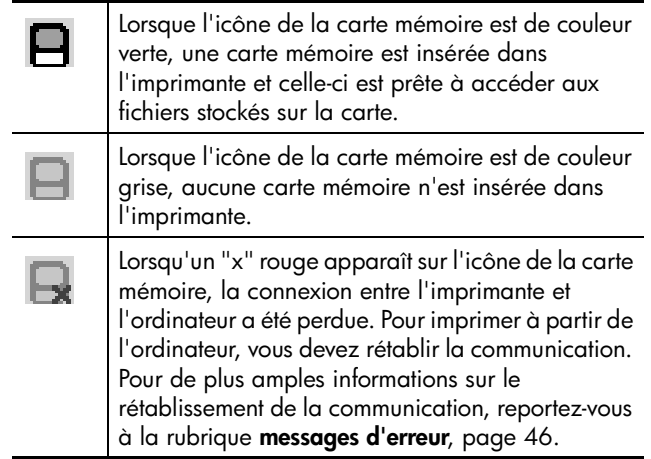

En faisant un clic droit sur l'icône de la carte mémoire, un menu s'affiche. Vous pouvez ensuite sélectionner l'un des éléments de menu suivants :

- **Ouvrir F: HP Photosmart Series** : cliquez pour ouvrir l'Explorateur Windows dans lequel vous pouvez déplacer, copier, supprimer ou ouvrir des fichiers. En double-cliquant sur l'icône de la carte mémoire, vous ouvrez l'Explorateur Windows. Attention ! Il se peut que "F:" ne soit pas le nom de lecteur attribué par votre ordinateur.
- **Préparez-vous à retirer la carte** : cliquez pour préparer la carte mémoire afin de la retirer de l'imprimante en toute sécurité.
- Afficher l'avertissement de déconnexion : cliquez sur cette option si vous souhaitez qu'un message d'avertissement apparaisse lorsque l'imprimante a perdu la communication avec l'ordinateur ou qu'elle tente de la rétablir. Une coche indique qu'un message de connexion s'affichera.
- Afficher le message Retrait sans risque : cliquez sur cette option si vous souhaitez qu'un message apparaisse et vous avertisse que vous pouvez désormais retirer la carte mémoire de l'imprimante en toute sécurité. Une coche indique qu'un message s'affichera.

Pour de plus amples informations, reportez-vous à la rubrique **[icône de](#page-38-1)  [l'imprimante hp photosmart](#page-38-1)**, page 35.

# <span id="page-39-1"></span><span id="page-39-0"></span>**impression depuis un Macintosh**

Avant de commencer, vérifiez que l'imprimante est connectée à l'ordinateur, que le logiciel de l'imprimante est installé et que l'imprimante est chargée en papier. Pour obtenir des informations sur l'installation, consultez le *Guide d'installation HP Photosmart* fourni avec l'imprimante. Pour obtenir des informations relatives au chargement du papier, reportez-vous à la rubrique **[informations relatives au](#page-10-2)  papier**[, page 7.](#page-10-2)

**Remarque :** Pour imprimer des photos sans bordure depuis votre ordinateur, vous devez lancer l'impression depuis une application prenant en charge l'impression sans bordure. Si vous utilisez OS X, HP vous recommande d'utiliser l'application iPhoto fournie avec le système d'exploitation.

#### <span id="page-40-0"></span>**impression depuis une application logicielle (OS X ou OS 9)**

<span id="page-40-1"></span>**Remarque :** Les étapes suivantes sont spécifiques à Mac OS X. Pour OS 9, il se peut que les étapes soient un peu différentes. Vérifiez que vous avez sélectionné votre imprimante HP Photosmart dans le Centre d'impression (OS X) ou dans le Sélecteur (OS 9) avant de commencer à imprimer. Pour de plus amples informations, reportez-vous au guide de référence fourni avec l'imprimante.

**1** Dans le menu **Fichier** de votre application, sélectionnez **Mise en forme (OS X) / Format d'impression (OS 9)**.

La boîte de dialogue Format d'impression s'ouvre alors.

**2** Dans le menu déroulant **Format for (Pour)**, sélectionnez **photosmart 7600 series**.

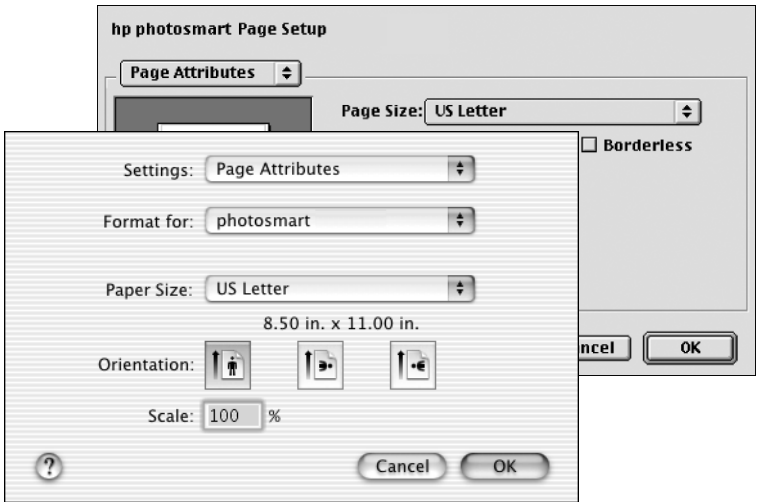

- **3** Sélectionnez les attributs de la page :
	- Choisissez le format du papier.
	- Sélectionnez une impression des photos avec ou sans bordure.

<span id="page-40-2"></span>Si vous utilisez OS 9, l'option de bordure est une case à cocher. Si vous utilisez OS X, les options de bordure se trouvent dans le menu déroulant **Paper Size (Format de papier)**.

- Sélectionnez l'orientation.
- Entrez le pourcentage de mise à l'échelle.
- **4** Cliquez sur **OK**.
- **5** Dans le menu **Fichier** de l'application, sélectionnez **Imprimer**.

La boîte de dialogue Imprimer apparaît.

**Remarque :** Si vous utilisez OS X, le panneau Copies & Pages (Copies et pages) s'ouvre. Si vous utilisez OS 9, le panneau General (Général) s'ouvre. **6** Sélectionnez les paramètres d'impression appropriés à votre projet. Utilisez le menu déroulant pour ouvrir les autres panneaux.

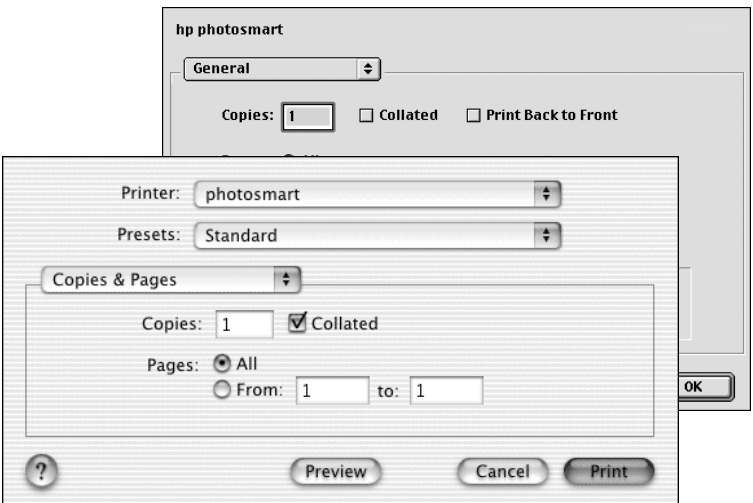

**Remarque :** Pour de plus amples informations sur les réglages, cliquez sur le **?** situé dans l'angle inférieur gauche de la boîte de dialogue (OS X uniquement).

**7** Cliquez sur **Print (Imprimer)** (OS X) ou sur **OK** (OS 9) pour lancer l'impression.

<span id="page-42-0"></span>Votre imprimante HP Photosmart a été conçue pour être fiable et facile à utiliser. Cette section répond aux questions les plus fréquemment posées et contient des informations relatives aux sujets suivants :

- problèmes de matériel
- problèmes d'impression
- messages d'erreur

Pour de plus amples informations de dépannage concernant l'installation du logiciel, reportez-vous au guide de référence fourni avec l'imprimante. Pour des informations sur la résolution de problèmes complexes, reportez-vous à l'aide de l'imprimante HP Photosmart installée avec le logiciel. Pour de plus amples informations sur l'affichage de cette aide, reportez-vous à la rubrique **[affichage](#page-5-1)  [de l'aide de l'imprimante hp photosmart](#page-5-1)**, page 2.

# <span id="page-42-1"></span>**problèmes de matériel**

Avant de contacter l'assistance HP, lisez les conseils de dépannage de cette section ou consultez les services d'assistance en ligne à l'adresse **www.hp.com/ support**.

**Remarque :** HP vous recommande d'utiliser un câble USB d'une longueur maximale de 3 mètres pour réduire le bruit dû aux champs magnétiques potentiellement puissants.

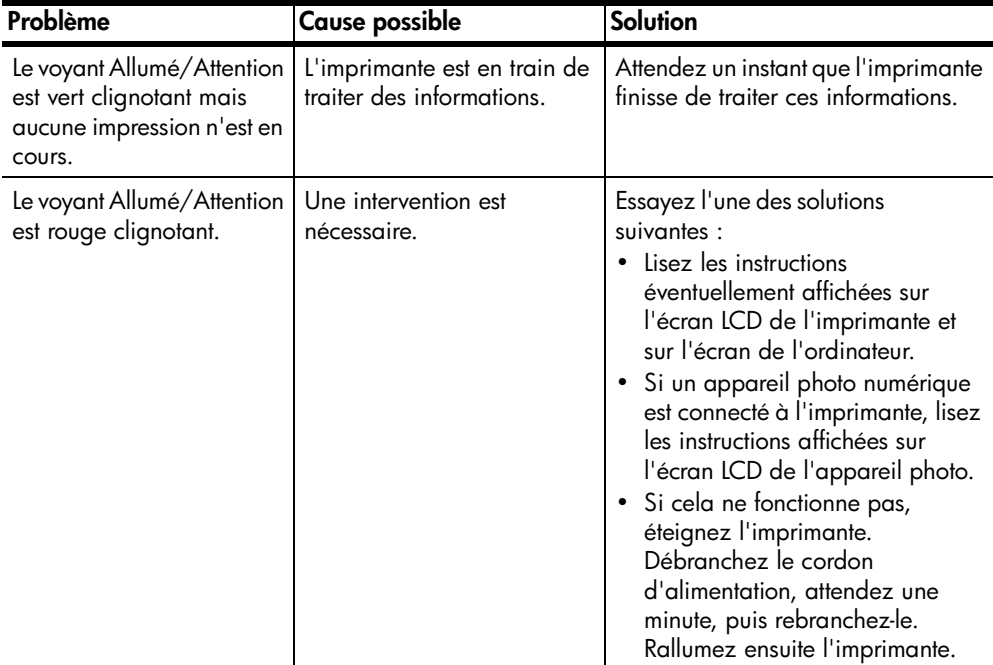

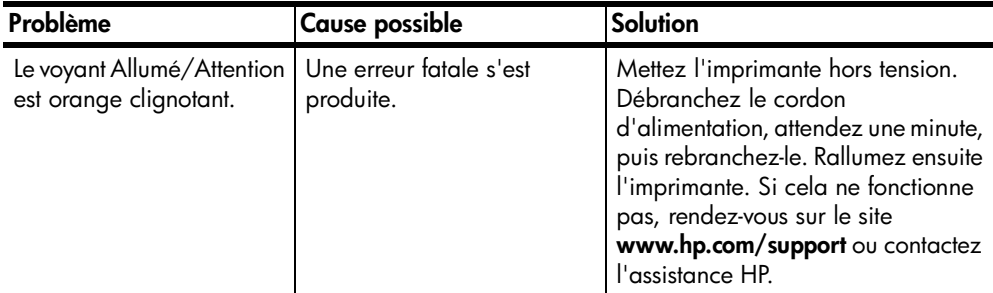

# <span id="page-43-0"></span>**problèmes d'impression**

Avant de contacter l'assistance HP, lisez les conseils de dépannage de cette section ou consultez les services d'assistance en ligne à l'adresse **www.hp.com/ support**.

<span id="page-43-1"></span>**Remarque :** La présence de puissants champs électromagnétiques peut altérer les photos et les documents imprimés.

<span id="page-43-2"></span>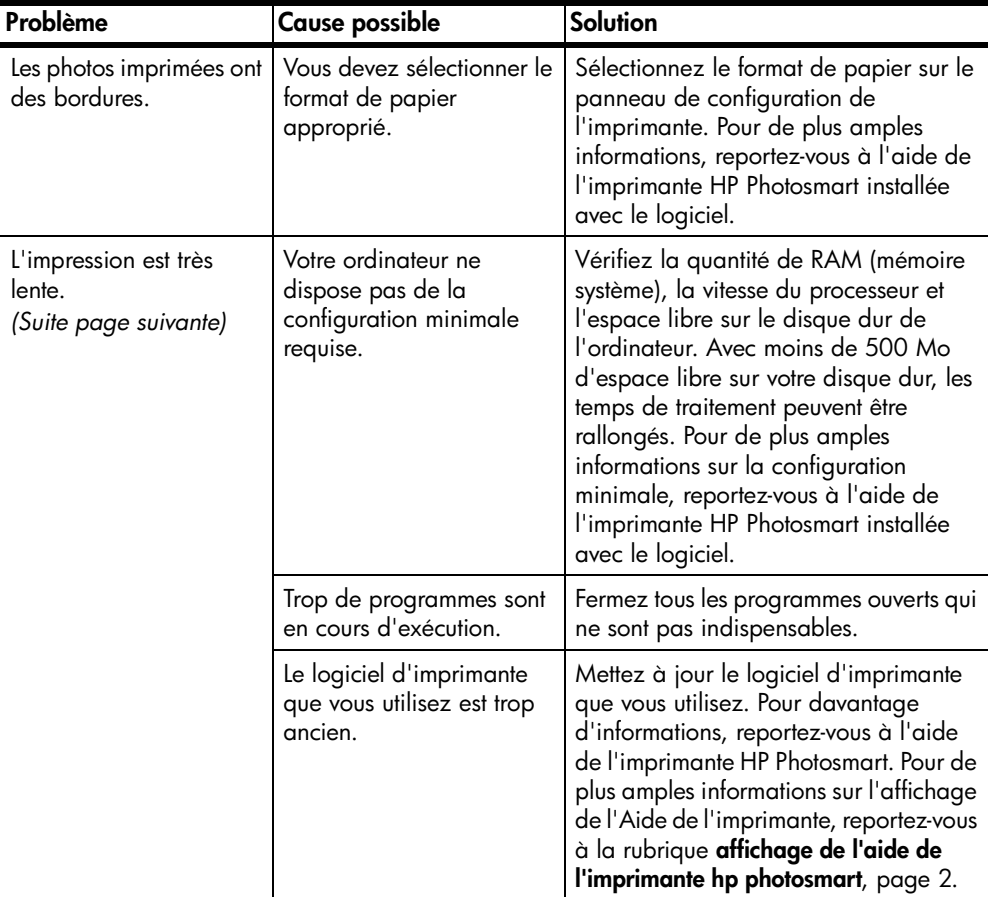

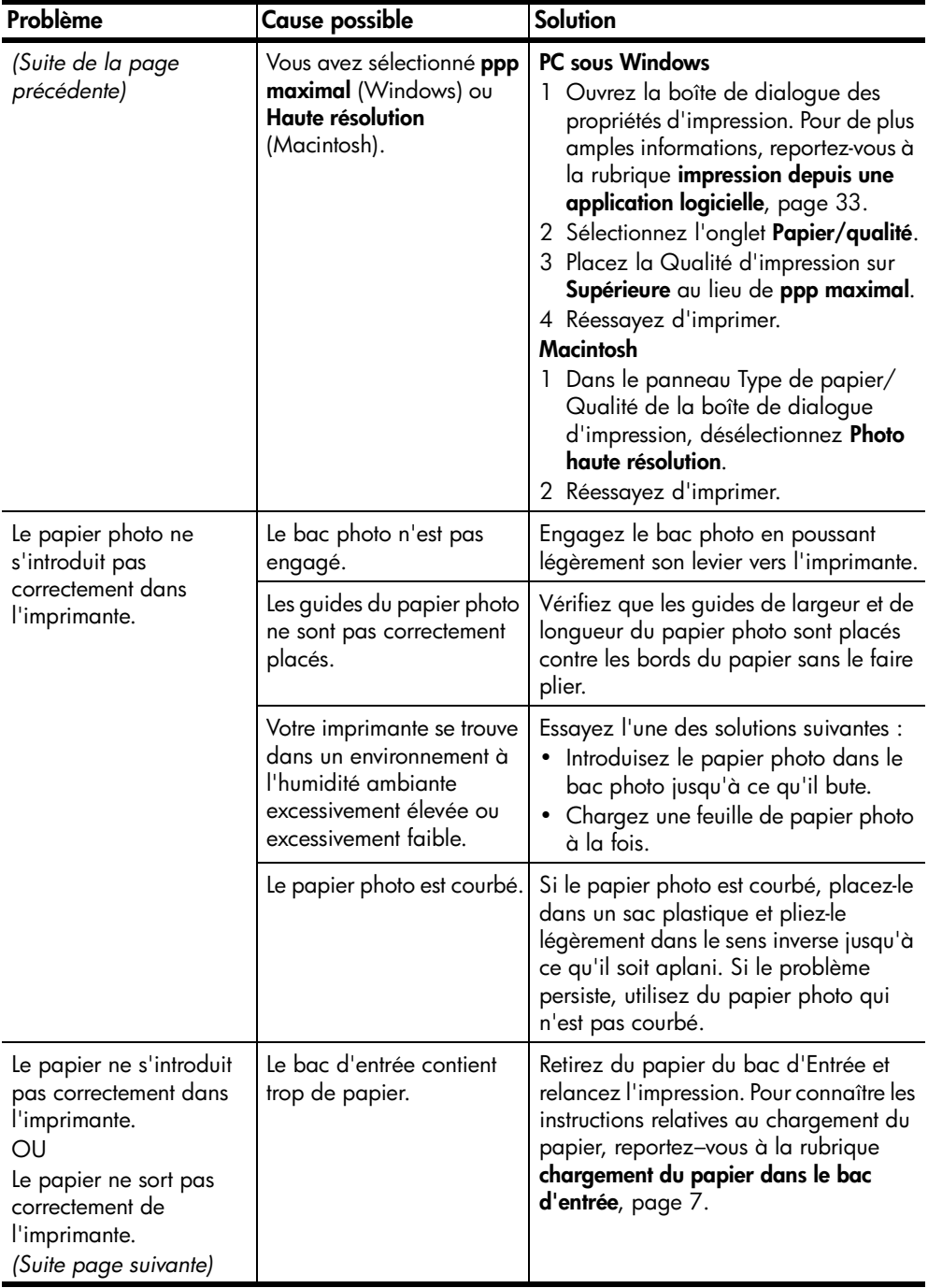

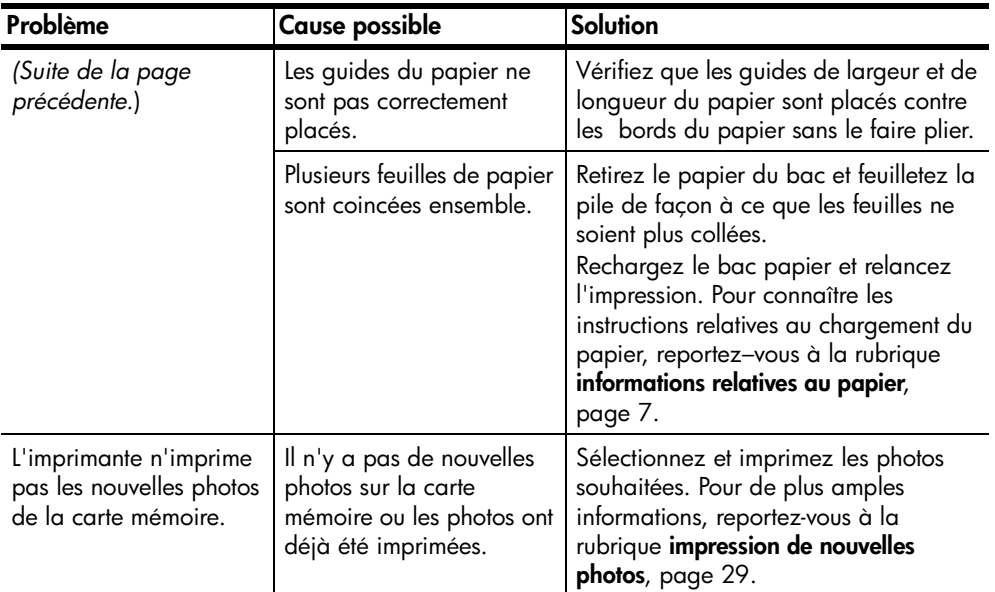

<span id="page-46-0"></span>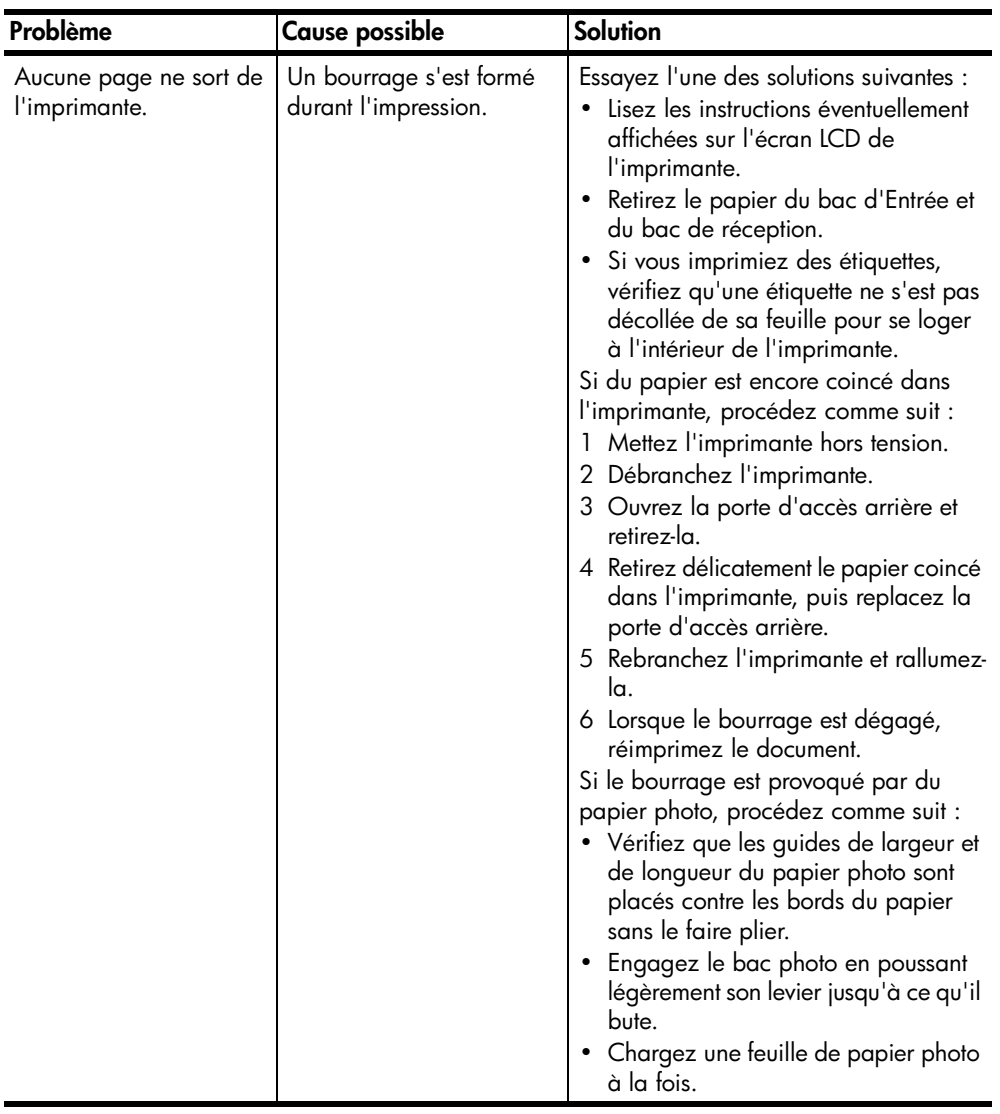

<span id="page-47-0"></span>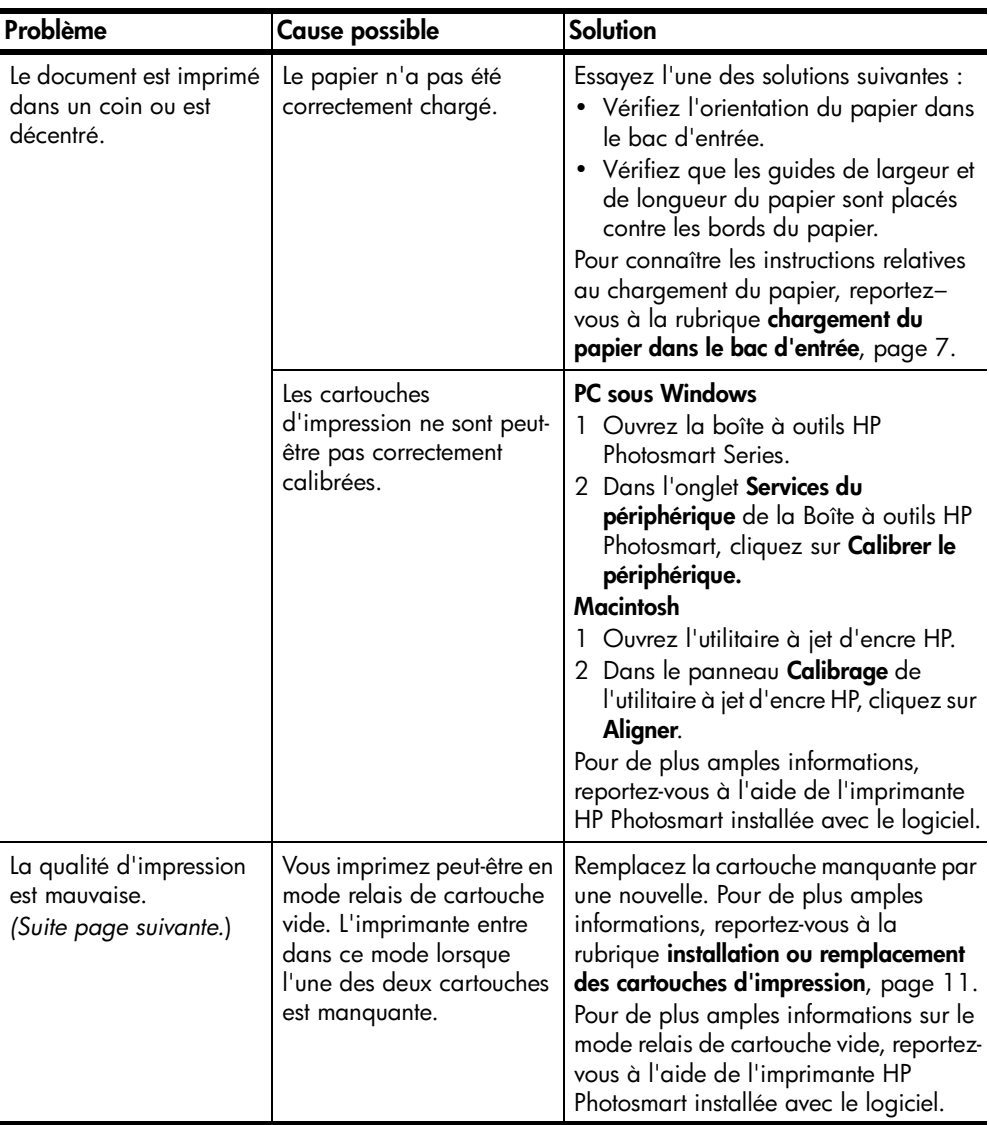

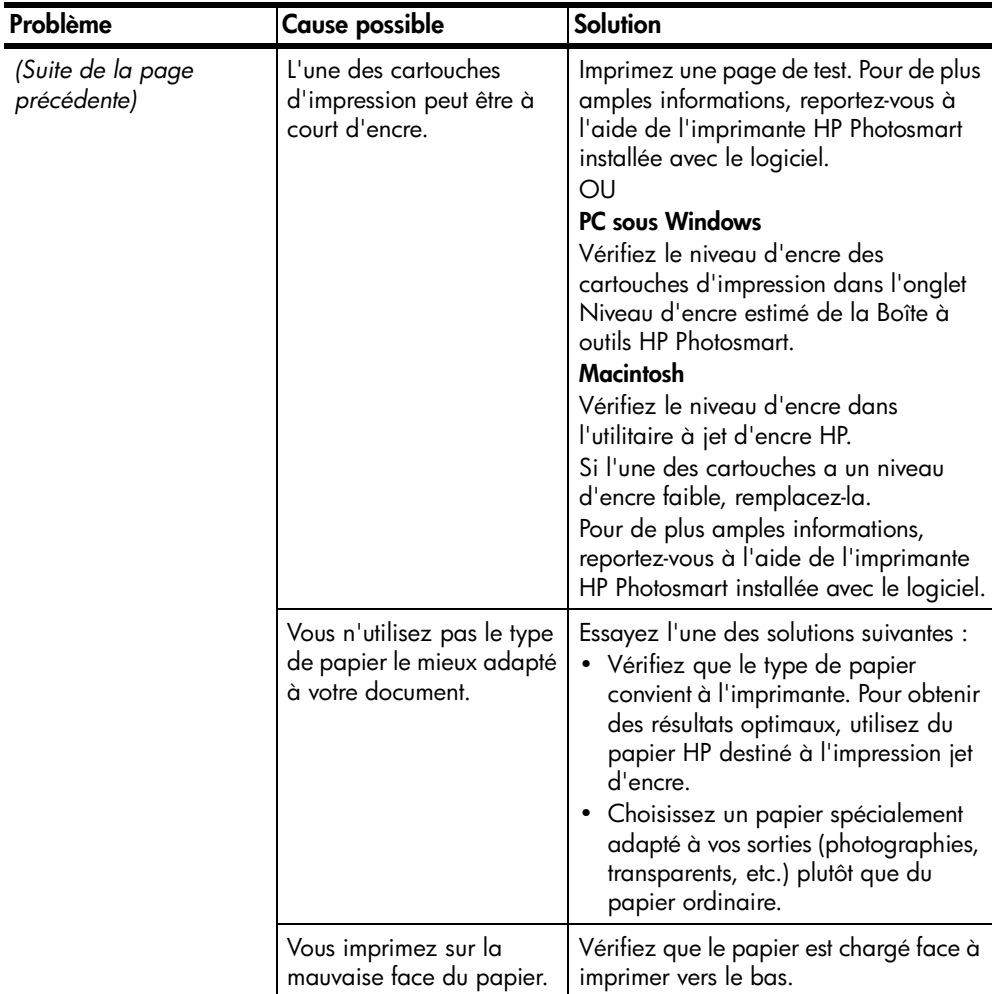

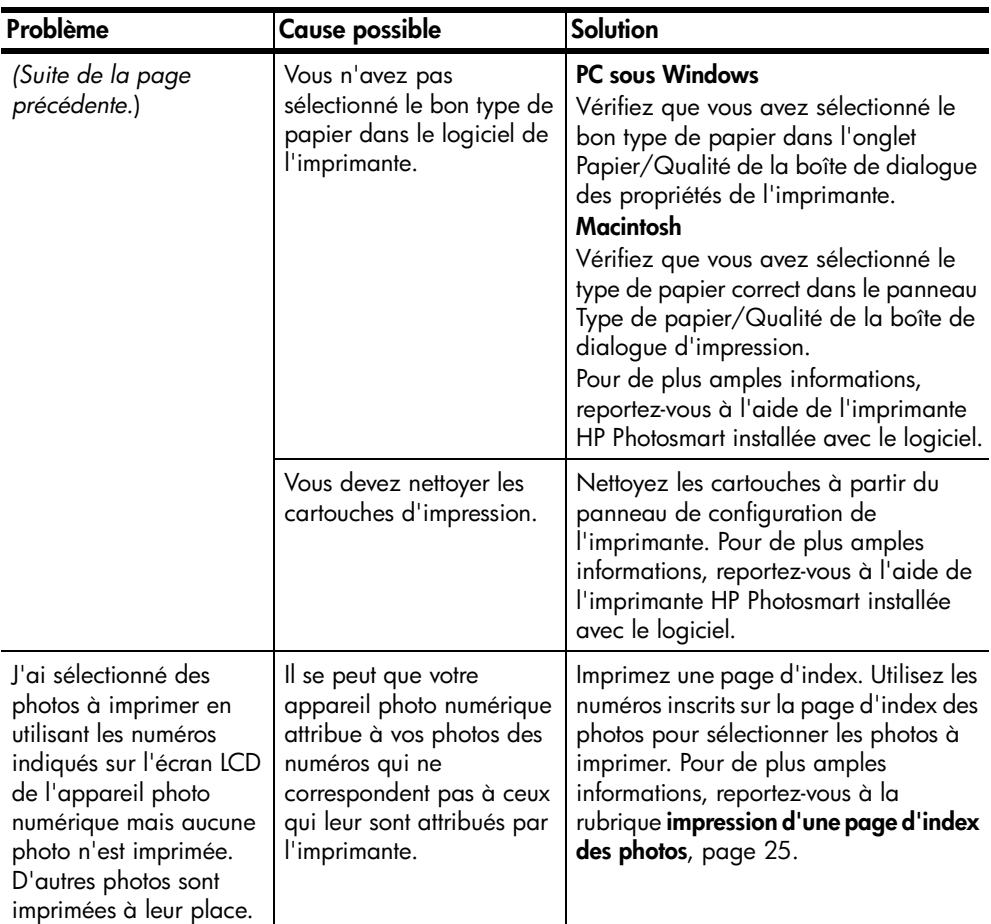

# <span id="page-49-1"></span><span id="page-49-0"></span>**messages d'erreur**

<span id="page-49-4"></span><span id="page-49-3"></span><span id="page-49-2"></span>Avant de contacter l'assistance HP, lisez les conseils de dépannage de cette section ou consultez les services d'assistance en ligne à l'adresse **www.hp.com/ support**.

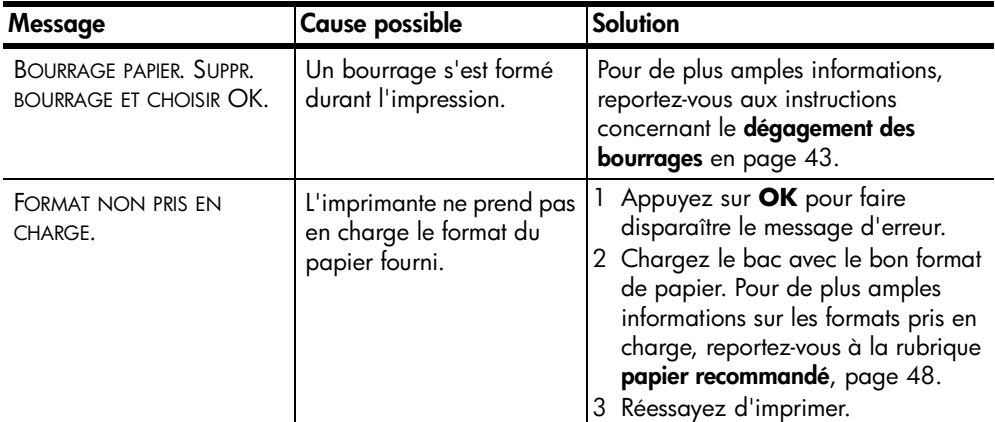

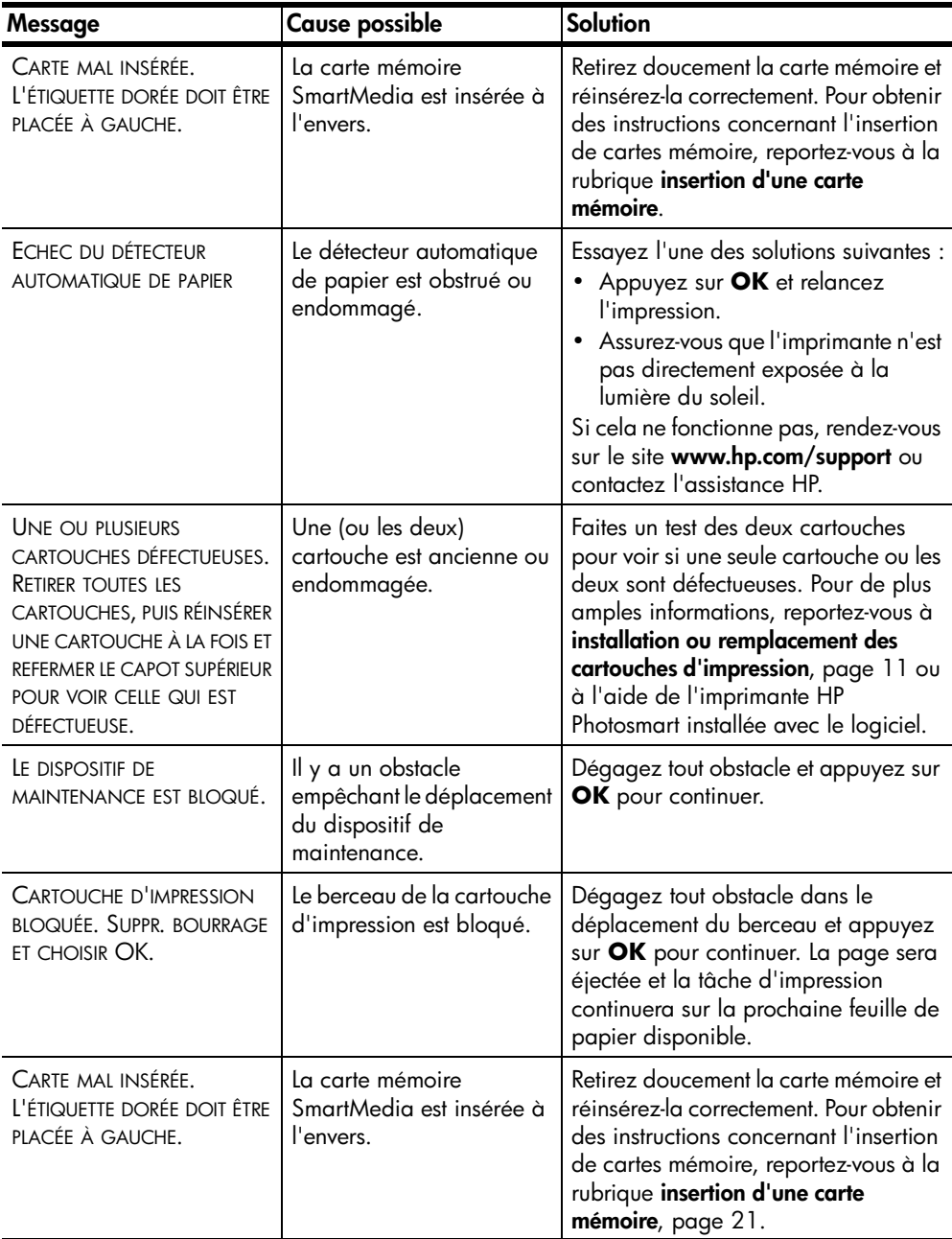

# <span id="page-51-2"></span><span id="page-51-0"></span>**caractéristiques**

Ce chapitre énumère les différents types de papier recommandés pour l'imprimante, ainsi que ses caractéristiques sélectionnées.

**Remarque :** Vous pouvez obtenir la liste complète des caractéristiques de l'imprimante et de la configuration minimale en consultant l'aide de l'imprimante HP Photosmart.

# <span id="page-51-3"></span><span id="page-51-1"></span>**papier recommandé**

Pour obtenir la liste des papiers à jet d'encre HP disponibles ou pour acheter des consommables, consultez le site :

- **www.hpshopping.com** (Etats-Unis)
- **www.hp-go-supplies.com** (Europe)
- **www.hp.com/paper** (Asie-Pacifique)
- **www.jpn.hp.com/supply/inkjet** (Japon)

**Remarque :** Vous pouvez également vous procurer du papier à jet d'encre HP dans la plupart des magasins d'informatique et de fournitures de bureau.

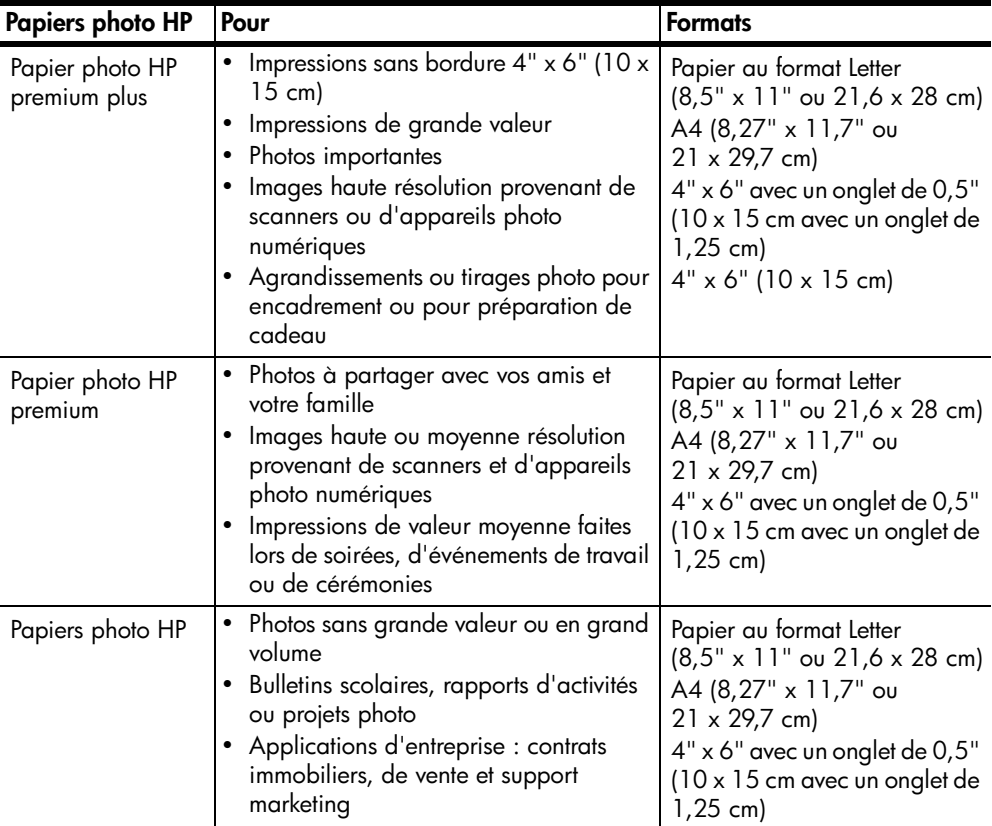

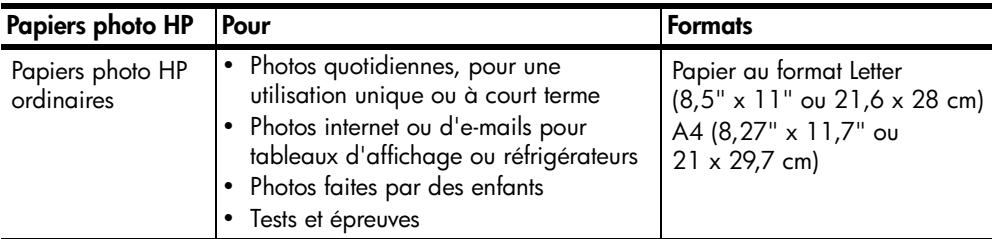

### <span id="page-52-1"></span><span id="page-52-0"></span>**caractéristiques**

Lorsque l'imprimante est connectée à l'ordinateur, elle prend en charge les types de support répertoriés dans cette section.

Lorsque l'imprimante est connectée à l'ordinateur et que vous l'utilisez pour imprimer directement à partir d'une carte mémoire ou d'un appareil photo numérique HP à impression directe, elle prend en charge les types de papier suivants :

- Dans le bac d'Entrée :
	- Papier au format lettre  $(8.5" \times 11", 21.6 \times 28$  cm)
	- Papier A4 (8,27" x 11,7", 21 x 29,7 cm)
- Dans le bac photo :
	- Papier photo 4" x 6" (10 x 15 cm) avec un onglet de 0,5" (1,25 cm)
	- Papier photo  $4'' \times 6''$  (10  $\times$  15 cm)
	- Cartes L (3,5" x 5", 9 x 12,7 cm) avec un onglet de 0,5" (1,25 cm)
	- Cartes format L $(3,5" \times 5", 9 \times 12,7 \text{ cm})$

Pour connaître la configuration minimale et les autres caractéristiques de l'imprimante, reportez-vous à l'aide de l'imprimante HP Photosmart installée avec le logiciel.

<span id="page-52-2"></span>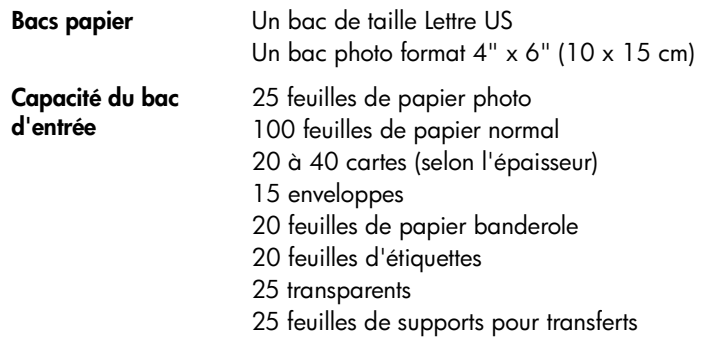

<span id="page-53-6"></span><span id="page-53-5"></span><span id="page-53-4"></span><span id="page-53-3"></span><span id="page-53-2"></span><span id="page-53-1"></span><span id="page-53-0"></span>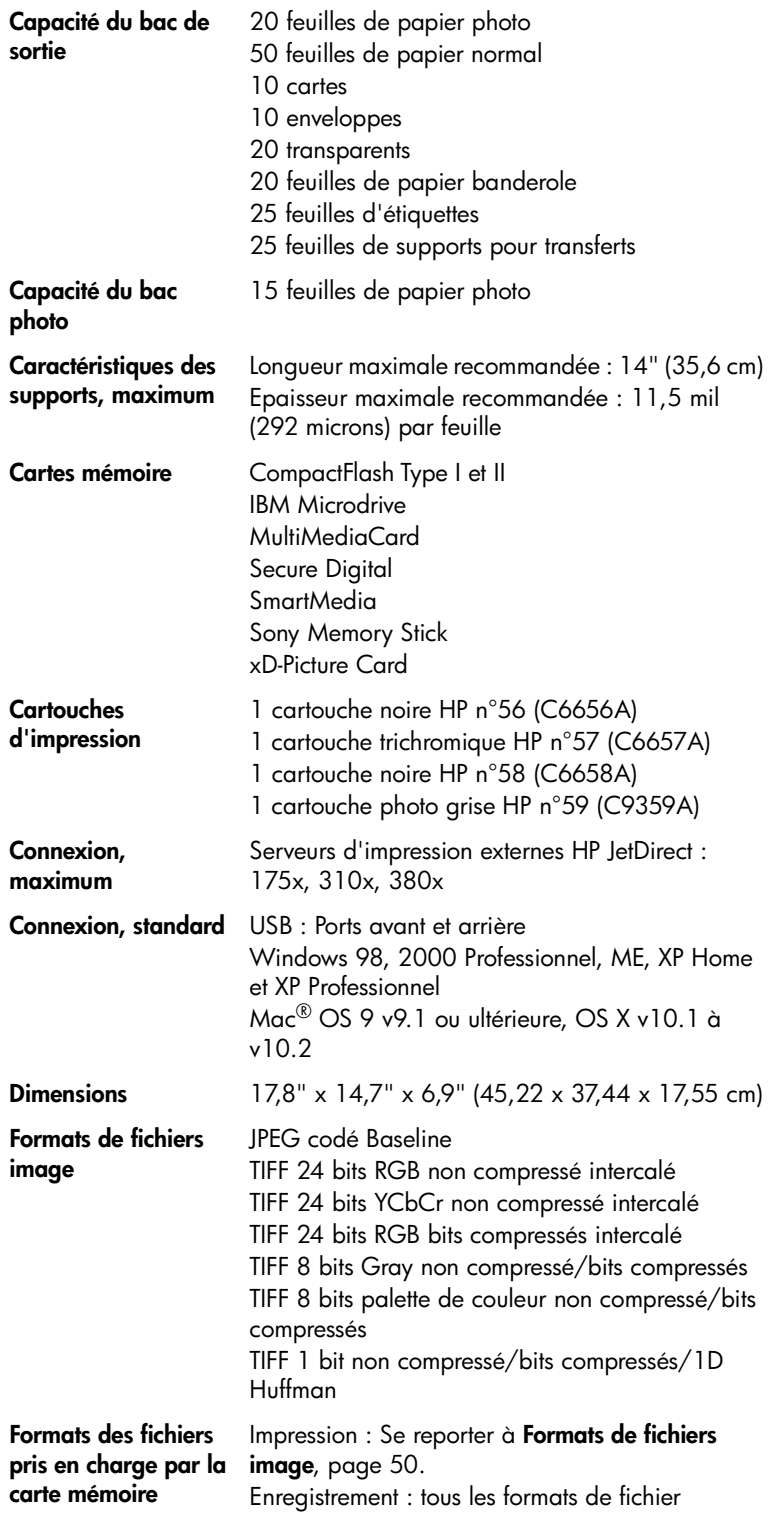

<span id="page-54-0"></span>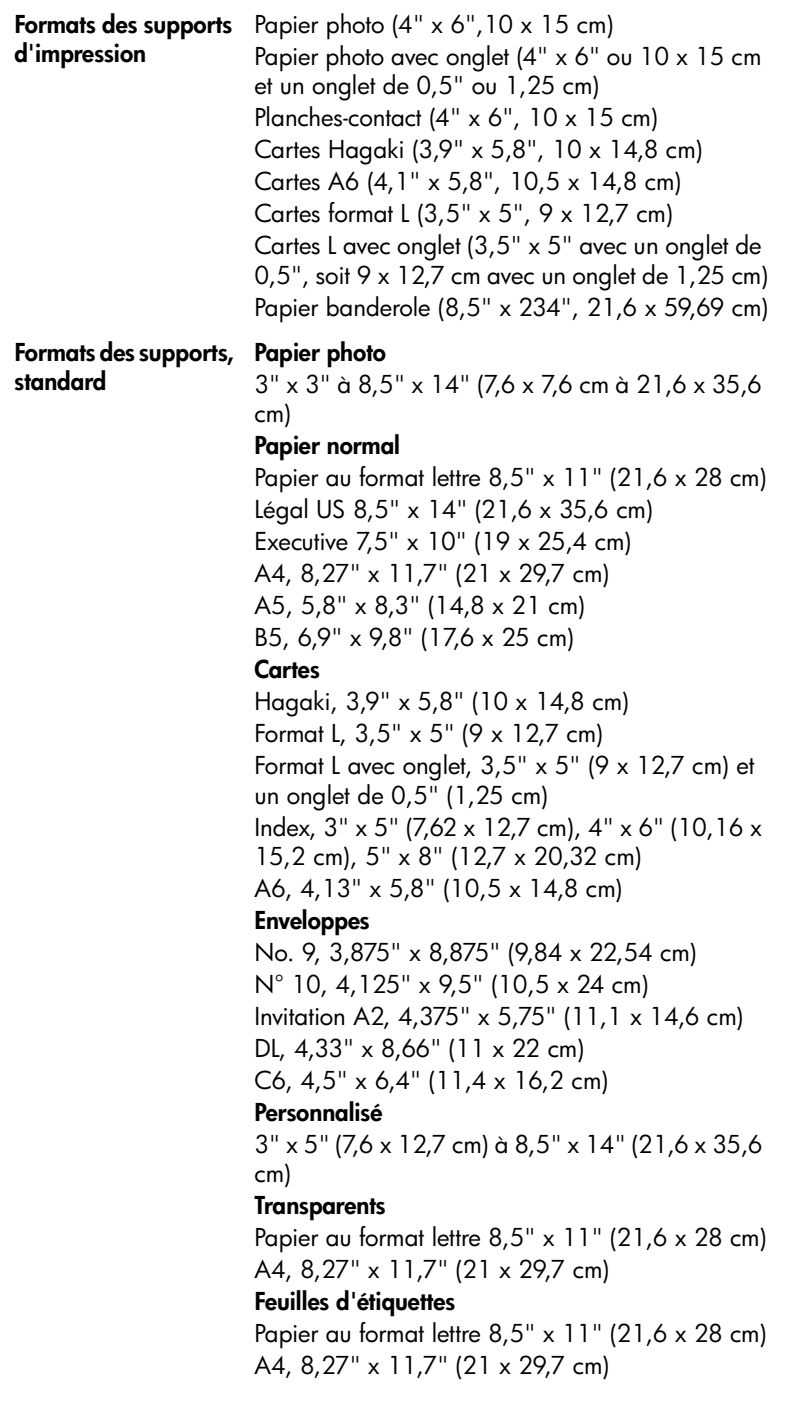

<span id="page-55-0"></span>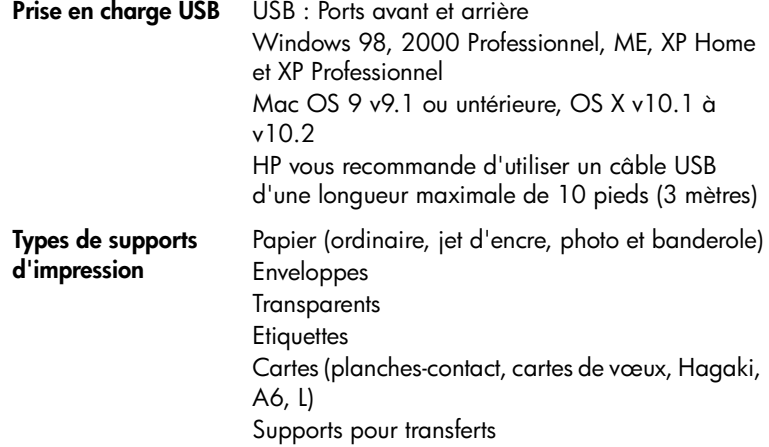

# <span id="page-56-0"></span>**index**

#### **A**

accessoire [prises en charge 7](#page-10-4) appareil photo numérique [dépannage de l'impr. 46](#page-49-2) appareil photo, numérique [dépannage de l'impr. 46](#page-49-2)

#### **B**

bac [capacité d'entrée 49](#page-52-2) [capacité en sortie 50](#page-53-1) [capacité photo 50](#page-53-2) [chargement papier photo 8](#page-11-1) [chargement en entrée 7](#page-10-5) [emplacement d'entrée 3](#page-6-3) [emplacement de sortie 3](#page-6-4) [emplacement photo 3](#page-6-5) [retrait du papier photo 8](#page-11-1) bac d'entrée [capacité 49](#page-52-2) [chargement du papier 7](#page-10-5) [emplacement 3](#page-6-3) bac de réception du papier [emplacement 3](#page-6-6) bac de Sortie [capacité 50](#page-53-1) [emplacement 3](#page-6-4) bac photo [capacité 50](#page-53-2) [chargement du papier 8](#page-11-1) [emplacement 3](#page-6-5) baie d'entrée [emplacement 3](#page-6-7) [bourrage, supprimer 46](#page-49-3) bouton [annuler 4](#page-7-2) [copies 4](#page-7-3) [enregistrer 4](#page-7-4) [format 4](#page-7-5) [imprimer 4](#page-7-6) [Imprimer nouvelles photos 4](#page-7-7) [marche 4](#page-7-8) [menu 4](#page-7-9) [OK 4](#page-7-10) [sélectionner photos 4](#page-7-11) [bouton Annuler 4](#page-7-2) [bouton Copies 4](#page-7-3) [bouton Enregistrer 4](#page-7-4)

[bouton Format 4](#page-7-5) [bouton Imprimer 4](#page-7-6) [bouton Imprimer nouvelles](#page-7-7)  photos 4 [bouton Marche 4](#page-7-8) [bouton Menu 4](#page-7-9) [bouton OK 4](#page-7-10) [bouton Sélectionner photos 4](#page-7-11) **C** capacité [bac d'entrée 49](#page-52-2) [bac de Sortie 50](#page-53-1) [bac photo 50](#page-53-2) cartes mémoire [emplacement du logement 5](#page-8-2) [icône 35](#page-38-3) [impression de photos 28,](#page-31-2) [29](#page-32-4) [insertion 21](#page-24-2) [prises en charge 20,](#page-23-3) [50](#page-53-3) [retrait 24](#page-27-1) [cartes, mémoire 5](#page-8-2) [insertion 21](#page-24-2) [prises en charge 20,](#page-23-3) [50](#page-53-3) [retrait 24](#page-27-1) cartouches [prises en charge 10,](#page-13-3) [50](#page-53-4) [installation des cartouches](#page-14-2)  d'impression 11 [protection 14](#page-17-1) [retrait des cart. d'impr. 13](#page-16-2) [stockage des cart. d'impr. 13](#page-16-3) [cartouches d'encre. Voir](#page-53-4)  cartouches d'impression. cartouches d'impression [installation 11](#page-14-2) [prises en charge 10,](#page-13-3) [50](#page-53-4) [protection 14](#page-17-1) [retrait 13](#page-16-2) [stockage 13](#page-16-3) [connexion directe 31](#page-34-1) [connexion, directe 31](#page-34-1) **D**

[date et heure, réglage 15](#page-18-3) dépannage [impression 40](#page-43-1) impression à partir de [l'appareil photo numérique](#page-49-2)  46

[impression lente 40](#page-43-2) [messages d'erreur 46](#page-49-4) [qualité d'impression 44](#page-47-0) [supprimer bourr. papier 46](#page-49-3) [dimensions, imprimante 50](#page-53-5) [DPOF 29](#page-32-4)

#### **E**

écran LCD [emplacement 3](#page-6-8) [réglage de langue et de](#page-21-2)  pays/région 18 emplacement [bac d'entrée 3](#page-6-3) [bac de réception du papier 3](#page-6-6) [bac de Sortie 3](#page-6-4) [bac photo 3](#page-6-5) [baie d'entrée 3](#page-6-7) [capot supérieur 3](#page-6-9) [écran LCD 3](#page-6-8) [guide de largeur du papier 3](#page-6-10) [guide de longueur papier 3](#page-6-11) [logements cartes mémoire 5](#page-8-2) [port à impression directe 5](#page-8-3) [port USB 4](#page-7-12) [porte d'accès arrière 4](#page-7-13) [prise du cordon](#page-7-14)  d'alimentation 4 [emplacement du capot 3](#page-6-9) [emplacement capot supérieur 3](#page-6-9) [emplacement du logement 5](#page-8-2) [emplacement du port à](#page-8-3)  impression directe 5 [emplacement du port USB 4](#page-7-12) épreuve [impression de photos 27](#page-30-0) [numérisation 28](#page-31-3) [sélection des photos 27](#page-30-1)

#### **F** formats

[support pris en charge 51](#page-54-0) [formats d'image, pris en charge](#page-53-6)  50 [formats de fichier pris en charge](#page-53-6)  50

#### **G**

guide [emplacement du guide de](#page-6-10)  [largeur 3](#page-6-10)

[emplacement pour la](#page-6-11)  longueur du papier 3 guide de largeur du papier [emplacement 3](#page-6-10) guide de longueur du papier [emplacement 3](#page-6-11)

#### **I**

icône [barre des tâches d'un PC sous](#page-38-4)  Windows 35 [carte mémoire 35](#page-38-3) [imprimante 35](#page-38-5) [icônes de la barre des tâches](#page-38-4)  d'un PC sous Windows 35 [icônes de la barre des tâches,](#page-38-4)  sous Windows 35 [illustration du panneau de](#page-7-7)  configuration 4 impression [depuis la carte mémoire 28,](#page-31-2)  [29](#page-32-4) [dépannage 40](#page-43-1) [dépannage impr. lente 40](#page-43-2) [dépannage de la qualité 44](#page-47-0) [depuis une application](#page-36-6)  [logicielle 33,](#page-36-6) [37](#page-40-1) directe à partir d'un [ordinateur bloc-notes 31](#page-34-1) [épreuve photo 27](#page-30-0) [impression Exif 17](#page-20-2) [mode relais de cartouche](#page-17-2)  vide 14 [nouvelles photos 29](#page-32-5) [page d'index des photos 25](#page-28-3) [photos depuis l'épreuve 28](#page-31-3) [photos sans bordure 16](#page-19-1) [photos sélectionnées sur](#page-32-6)  l'appareil photo 29 [impression Exif 17](#page-20-2) [impression lente, dépannage 40](#page-43-2) imprimante [dimensions 50](#page-53-5) [icône 35](#page-38-5) [illustration du panneau de](#page-7-7)  configuration 4 [menu 6](#page-9-1) [panneau de configuration 4](#page-7-15) [réglage des préférences 15](#page-18-4) [voyants indicateurs 5](#page-8-4) [index, impression photo 25](#page-28-3) [insertion de cartes mémoire 21](#page-24-2) [installation des cartouches](#page-14-2)  d'impression 11 **L**

[langue, réglage 18](#page-21-2)

logiciel [impression depuis une](#page-36-6)  [application 33,](#page-36-6) [37](#page-40-1) luminosité [réglage 15](#page-18-5)

#### **M** menu

[date et heure 15](#page-18-3) [impression de photos sans](#page-19-1)  bordure 16 [impression Exif 17](#page-20-2) [qualité d'impression 18](#page-21-3) réglage de langue et de [pays/région écran LCD 18](#page-21-2) [réglage de la luminosité de la](#page-18-5)  photo 15 [réglages usine par défaut 19](#page-22-1) [sélection des régl. papier 17](#page-20-3) [structure 6](#page-9-1) [messages d'erreur 46](#page-49-4) [messages, erreur 46](#page-49-4) [mode d'impression relais de](#page-17-2)  cartouche vide 14

#### **O**

[ordinateur bloc-notes, impression](#page-34-1)  directe à partir d'un 31 [ordinateur portable. Voir](#page-34-1)  ordinateur bloc-notes.

#### **P**

papier [chargement bac d'entrée 7](#page-10-5) [chargement bac photo 8](#page-11-1) [lieux d'achat 7](#page-10-4) [réglage de la qualité](#page-21-3)  d'impression 18 [sélection des réglages 17](#page-20-3) [supprimer bourrage 46](#page-49-3) [pays/région, réglage 18](#page-21-2) photos [enregistrer 25](#page-28-3) [impression d'une épreuve 27](#page-30-0) [impression depuis une carte](#page-31-2)  [mémoire 28,](#page-31-2) [29](#page-32-4) [impression des nouvelles 29](#page-32-5) [imprimer page index 25](#page-28-3) [numérisation de l'épreuve 28](#page-31-3) [réglage de la date et de](#page-18-3)  l'heure 15 [réglage de la luminosité 15](#page-18-5) [sans bordure 8,](#page-11-2) [16,](#page-19-1) [34,](#page-37-1) [37](#page-40-2) [sélection à partir d'une](#page-30-1)  épreuve 27 [photos sans bord. 8,](#page-11-2) [16,](#page-19-1) [34,](#page-37-1) [37](#page-40-2) [photos sélectionnées sur](#page-32-6)  l'appareil photo 29

port [emplacement USB 4](#page-7-12) [impression directe 5](#page-8-3) porte d'accès arrière [emplacement 4](#page-7-13) préférences [réglage 15](#page-18-4) pris en charge [formats d'image 50](#page-53-6) [support 51](#page-54-0) prise du cordon d'alimentation [emplacement 4](#page-7-14) prises en charge [accessoire papier 7](#page-10-4) [cartes mémoire 20,](#page-23-3) [50](#page-53-3) [cartouches d'impr. 10,](#page-13-3) [50](#page-53-4) [support 52](#page-55-0) problèmes [impression à partir de l'app.](#page-49-2)  photo numérique 46 [qualité d'impression 44](#page-47-0) protection [cartouches d'impression 14](#page-17-1)

#### **R**

réglage [date et heure 15](#page-18-3) [impression Exif 17](#page-20-2) [préférences de l'impr. 15](#page-18-4) [qualité d'impression 18](#page-21-3) [réglage de la luminosité de la](#page-18-5)  photo 15 [réglages par défaut 19](#page-22-1) [réglages usine par défaut 19](#page-22-1) [remplacement des cartouches](#page-14-2)  d'impression 11 [rétablissement des paramètres](#page-22-1)  usine par défaut 19 retrait [bac photo 8](#page-11-1) [cartes mémoire 24](#page-27-1) [cartouches d'impression 13](#page-16-2)

#### **S**

sélection [photos depuis l'épreuve 27](#page-30-1) [réglages papier 17](#page-20-3) [stockage des cartouches](#page-16-3)  d'impression 13 [support pris en charge 51,](#page-54-0) [52](#page-55-0) **T**

[types, supports pris en charge](#page-55-0)  52

#### **V**

voyants [indicateurs 5](#page-8-4) [voyants indicateurs 5](#page-8-4)

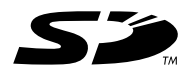

Imprimé sur papier recyclé Imprimé aux Etats-Unis, 5/03

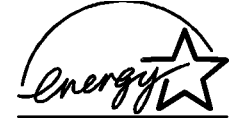

ENERGY STAR® est une marque déposée aux Etats-Unis.

En tant que partenaire d'ENERGY STAR®, la société Hewlett-Packard a déterminé que ce produit répondait aux directives d'ENERGY STAR®

concernant l'économie d'énergie.

**www.hp.com**

©2003 Hewlett-Packard Company

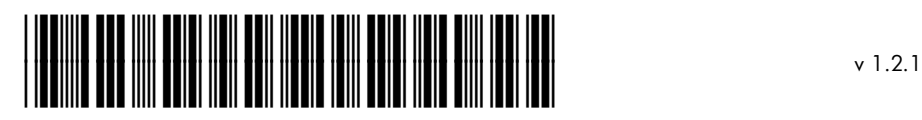

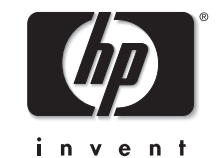

**Q3010-90167**